# **Outlook for Windows 利用方法**

上智大学 情報システム室

2022 年 8 月

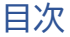

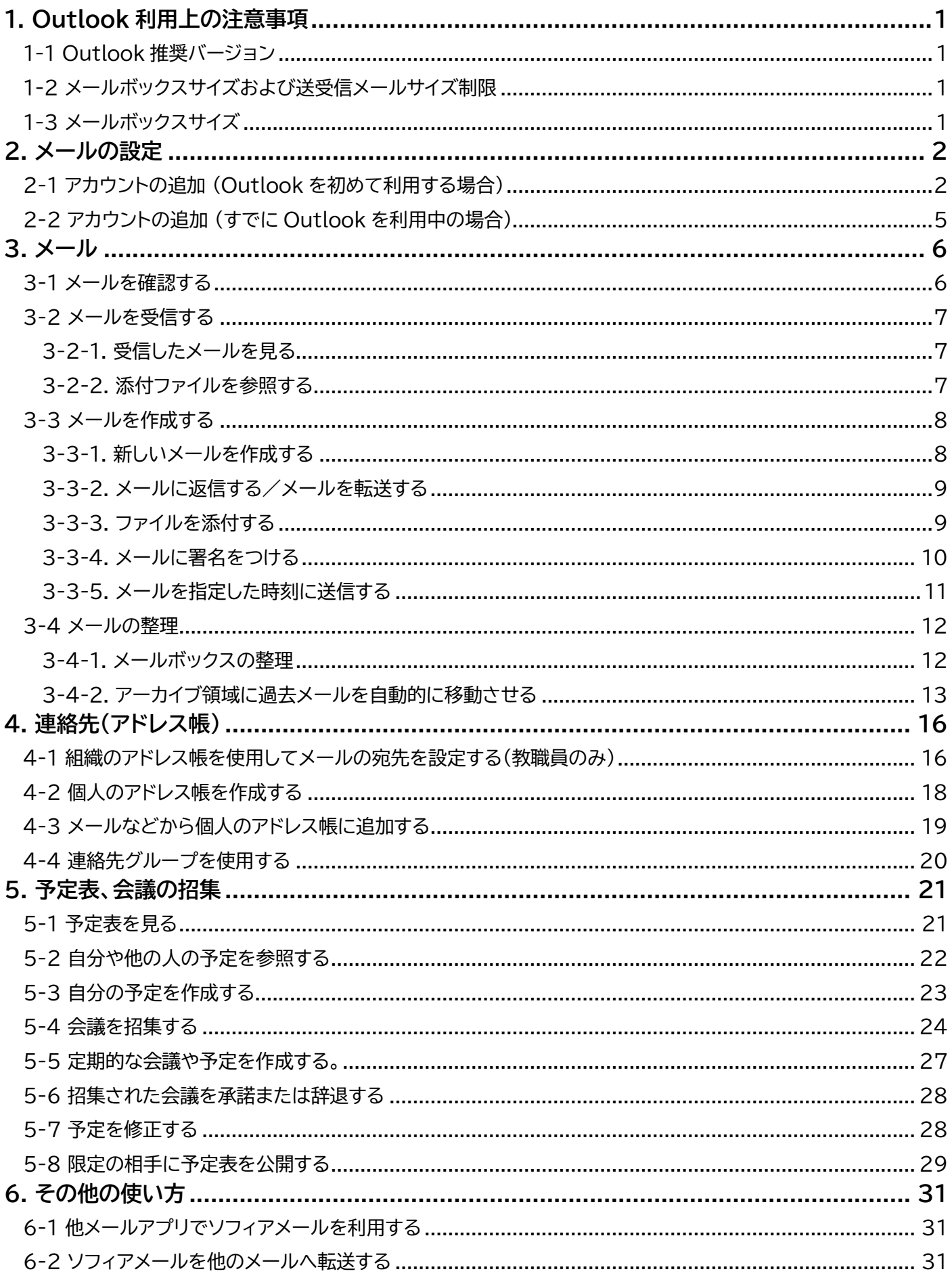

## <span id="page-2-0"></span>**1. Outlook 利用上の注意事項**

<span id="page-2-1"></span>以下の注意事項を理解し、利用するようにしてください。

1-1 Outlook 推奨バージョン

推奨されているOutlookバージョンは以下の通りです。

- Windows: Outlook 2016以降
- Mac: Outlook 2019以降

※上記より古いバージョンについては、基本認証の廃止に伴い2022年10月1日以降は利用できません。

<span id="page-2-2"></span>1-2 メールボックスサイズおよび送受信メールサイズ制限

Outlook では、一度に500を超える宛先に送信することはできません。

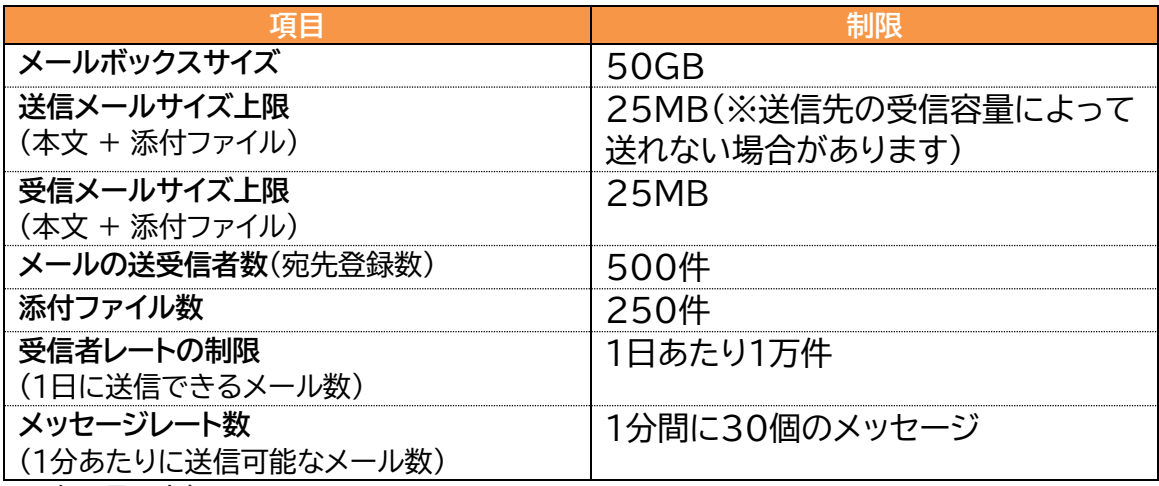

(2019年8月現在)

※ソフィアメールを利用する場合の注意点については、「OWAマニュアル」も併せて参照してください。

#### <span id="page-2-3"></span>1-3 メールボックスサイズ

受信トレイ、送信トレイ、送信済みアイテム、下書き、削除済みアイテム、および迷惑メール等すべてのメッセー ジアイテムの制限は、50 GBです。上限に近づくと管理者から警告メールが送信されますので、メールを削 除するなど、メールボックスの容量を削減するようにしてください。 制限容量を超過すると、メールの送受信および転送ができなくなります。

## <span id="page-3-0"></span>**2. メールの設定**

<span id="page-3-1"></span>Outlook でメールを使用するには、以下の設定を行います。

- 2-1 アカウントの追加 (Outlook を初めて利用する場合)
	- (1) Outlookを起動します。

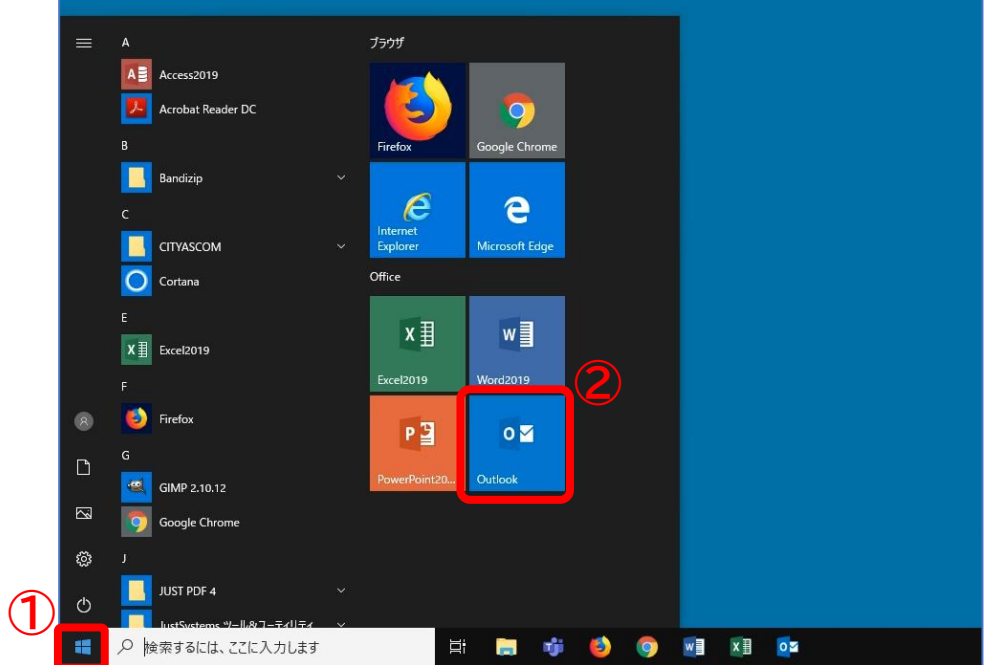

※ プロファイルの選択画面が**表示される場合**、[オプション]を開き「規定のプロファイルとして設定」に チェックを入れて[OK]をクリックします。

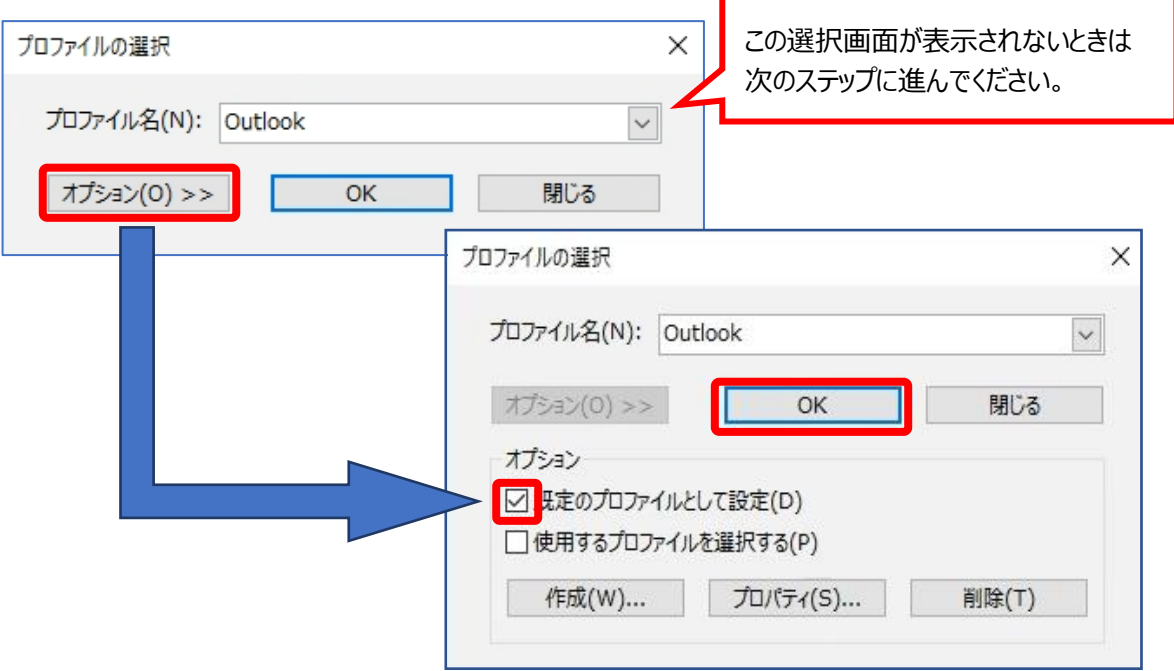

(2) メールアドレス欄に**ユーザー名** (教職員番号@sophiamail.sophia.ac.jp)を入力し、 [接続]をクリックします。

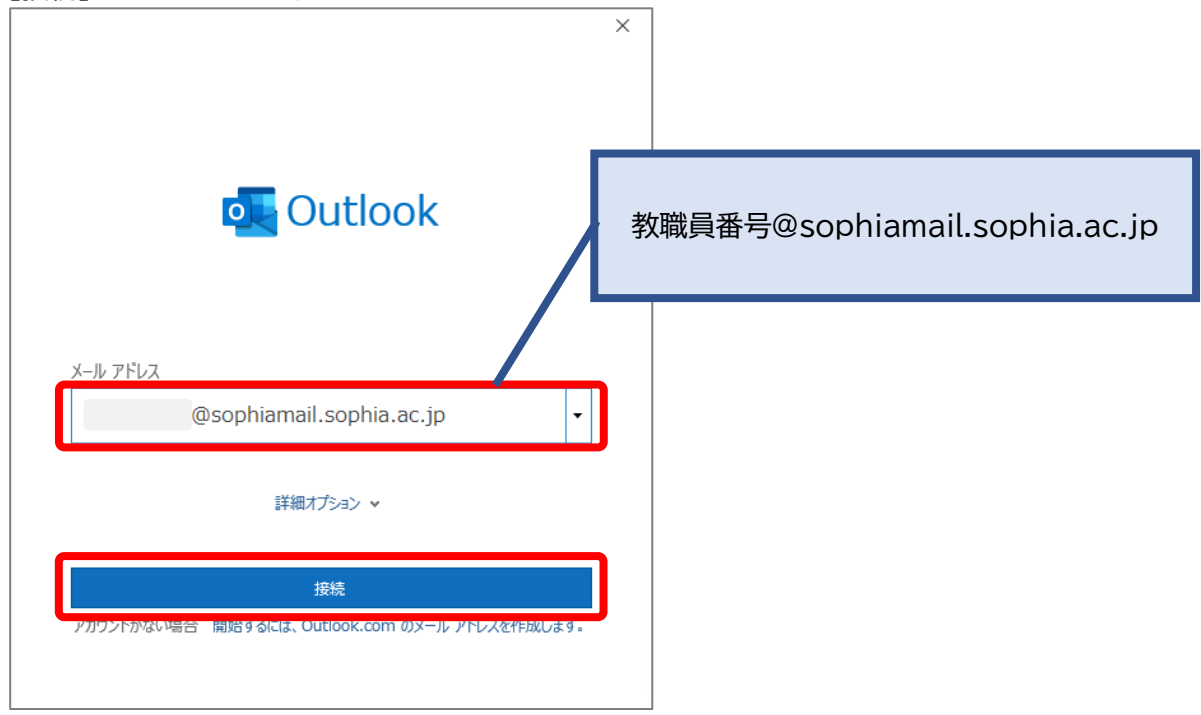

(3) パスワードを入力し、[サインイン]をクリックします。 パスワード:変更していない場合は「利用許可書」に記載されているパスワード。

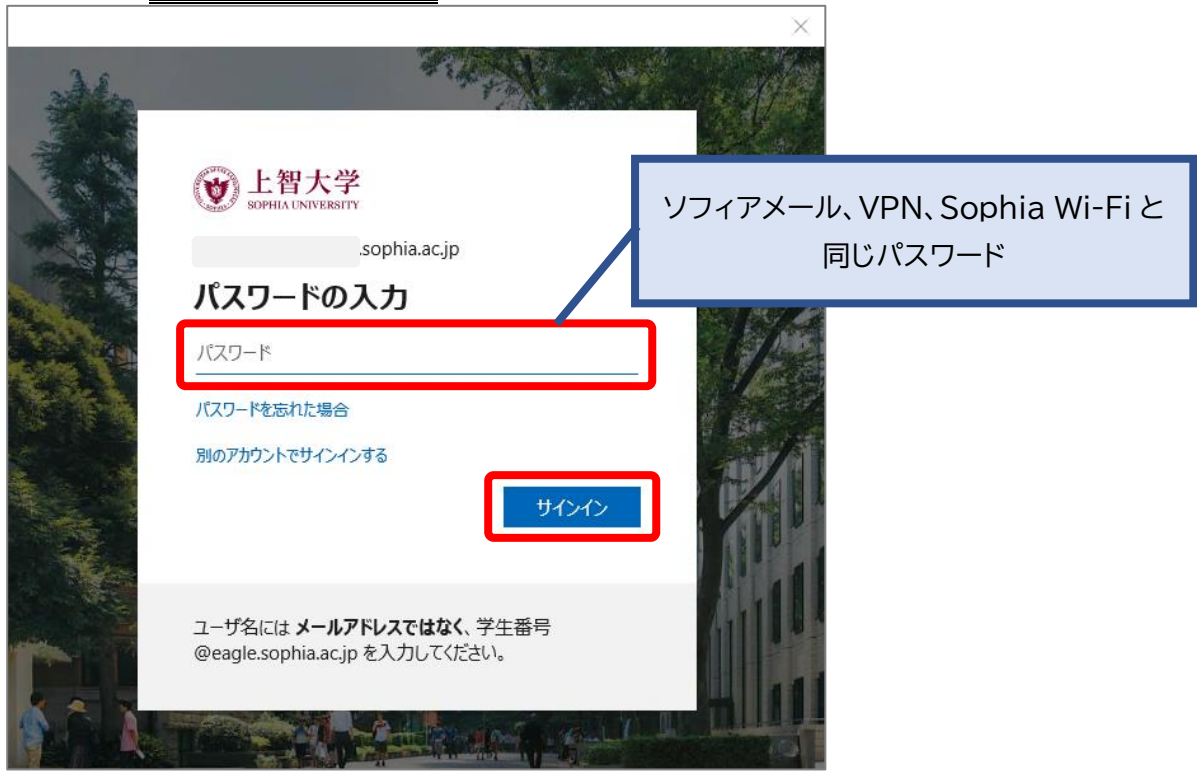

(4) [OK]をクリックします。

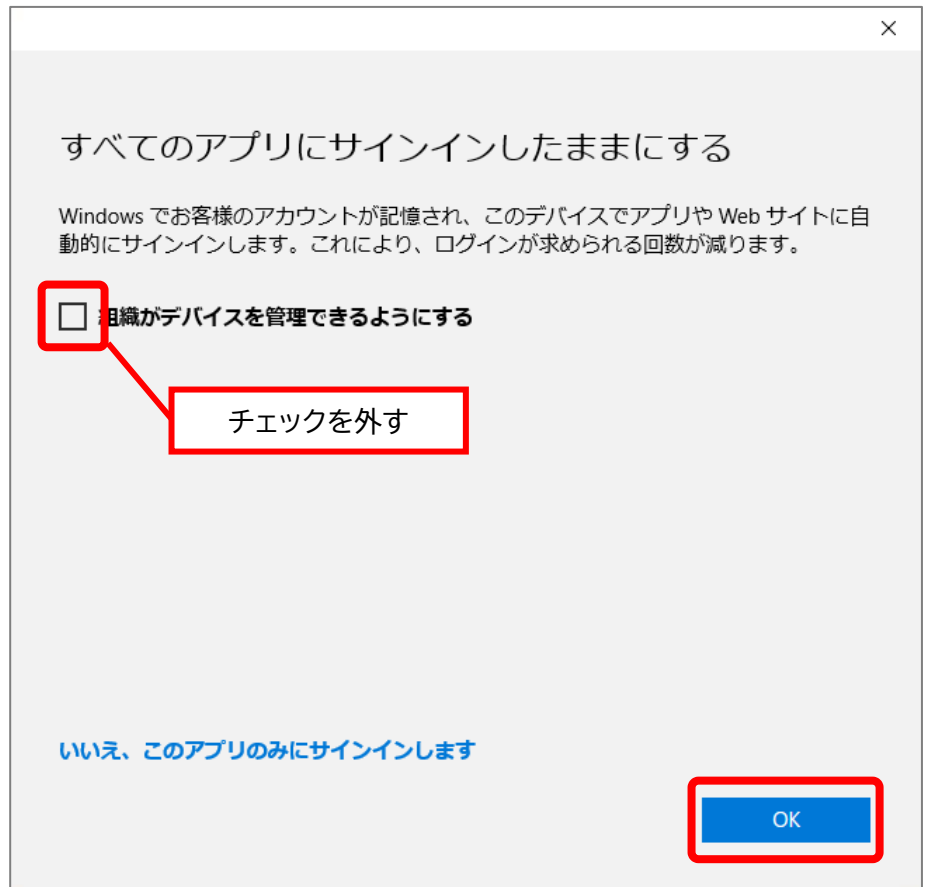

(5) [完了]をクリックします。

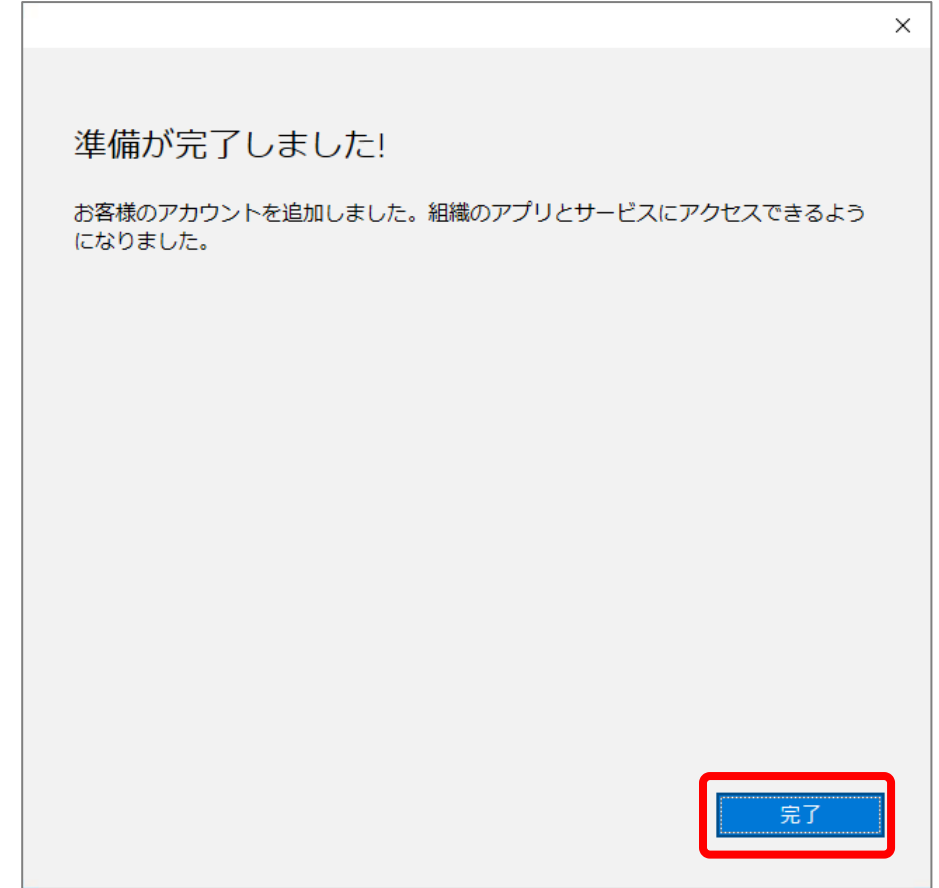

(6) アカウントが正常に追加されました。[完了]をクリックするとOutlookが起動します。

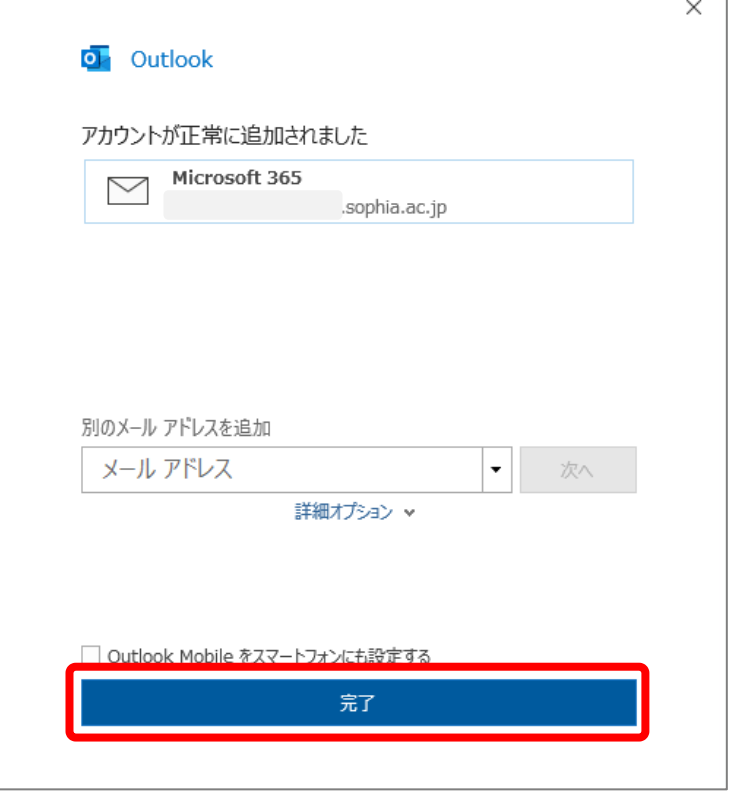

- <span id="page-6-0"></span>2-2 アカウントの追加 (すでに Outlook を利用中の場合)
	- (1) ツールバーの[ファイル]タブをクリックし、[アカウントの追加]をクリックします。

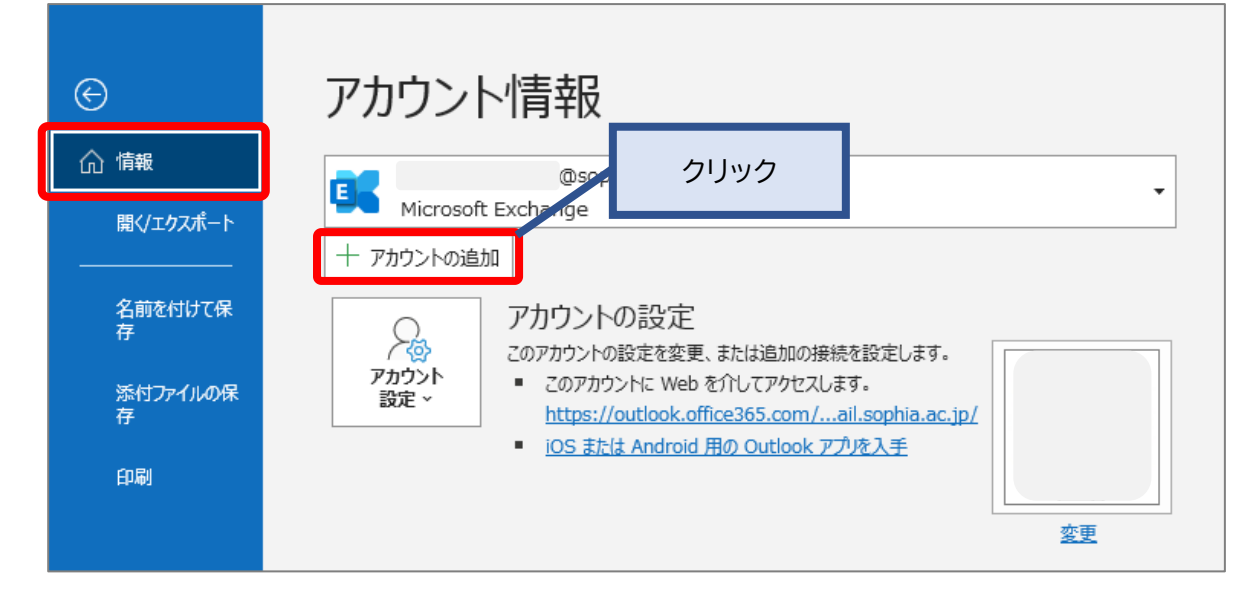

※必ずネットワークに接続した状態で設定を行ってください。正しく設定できません。

(2) 続けて前述3ページの (2) からのステップを行ってください。

- <span id="page-7-1"></span><span id="page-7-0"></span>3-1 メールを確認する
	- (1) メールを使用するには、画面下部のバーで[メール]を選択します。

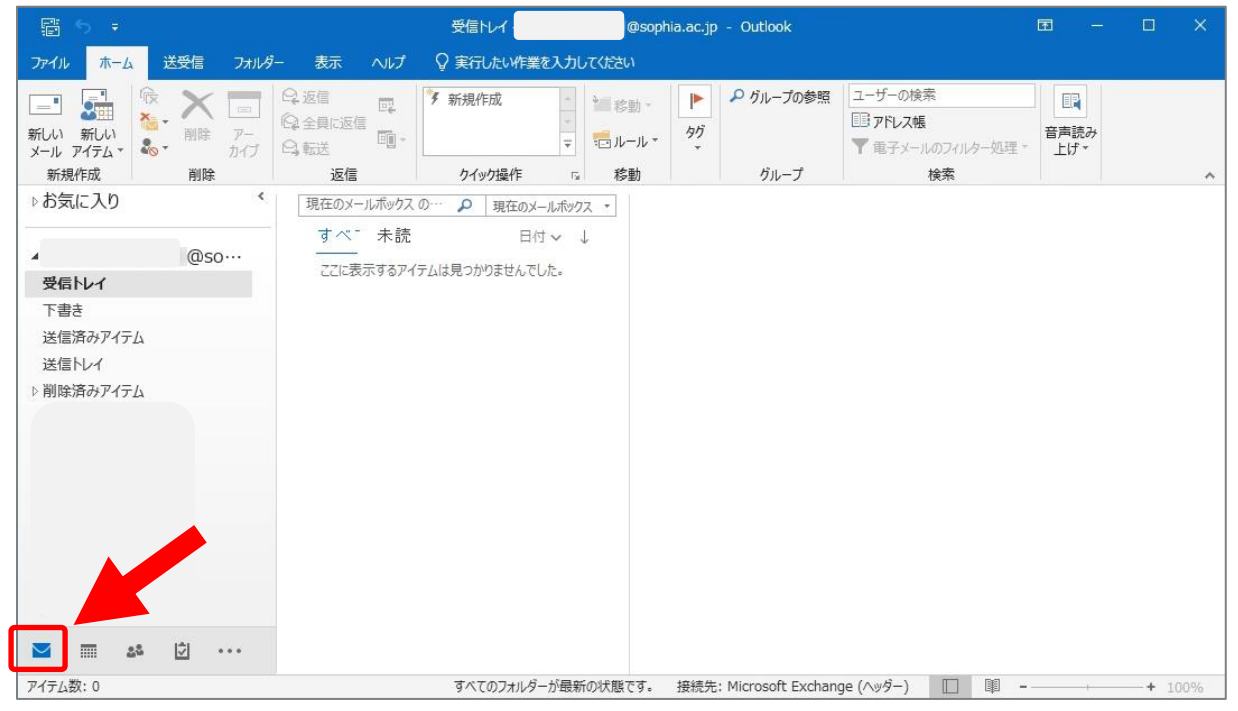

#### (2) Outlookの画面は下記のように構成されています。

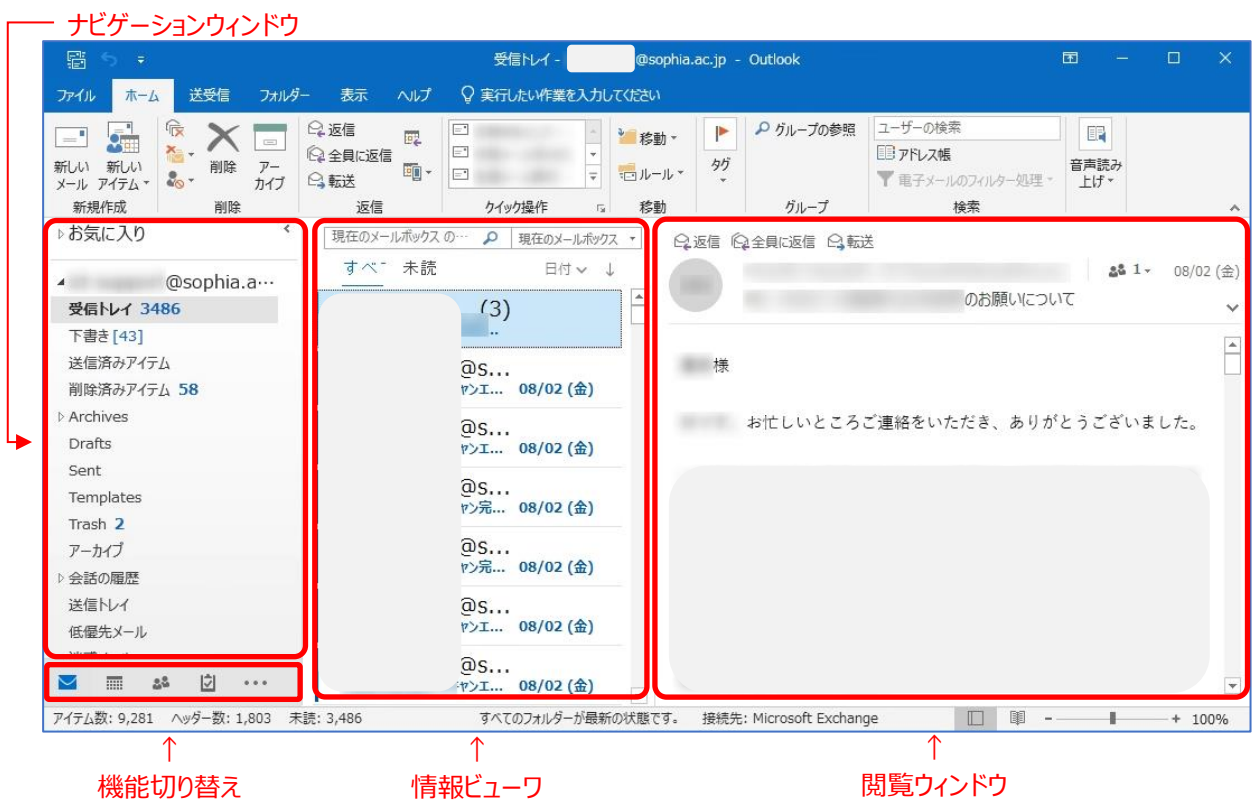

#### <span id="page-8-0"></span>3-2 メールを受信する

<span id="page-8-1"></span>3-2-1 受信したメールを見る

受信したメールは、前述2-1、2-2で設定したアカウントの[受信トレイ]に入ります。未読のメールは太字で 表示されています。メールをクリックすると、閲覧ウィンドウにメールが表示されます。

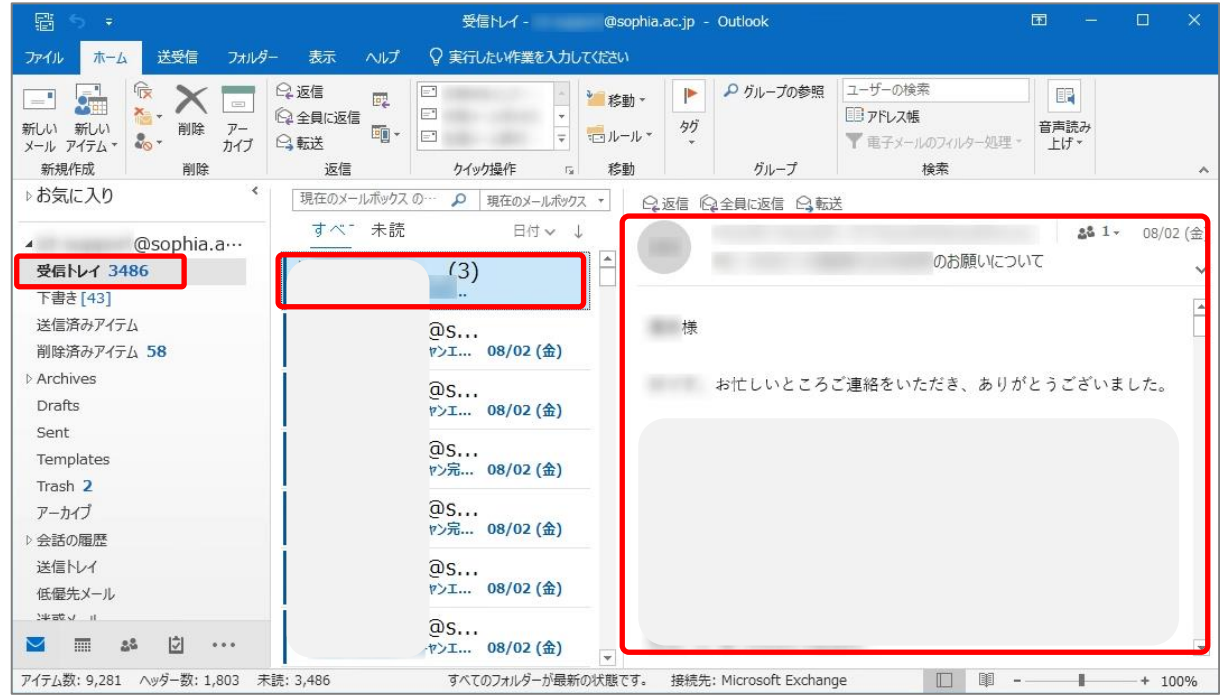

#### <span id="page-8-2"></span>3-2-2 添付ファイルを参照する

添付ファイルがある場合は、メール一覧画面で件名の横にクリップマークが表示されます。

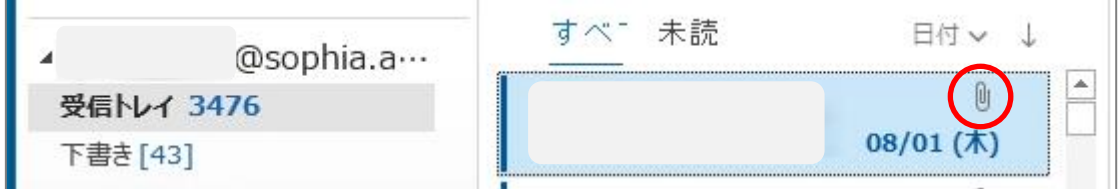

#### 本文では、件名の下に添付ファイルが表示されます。

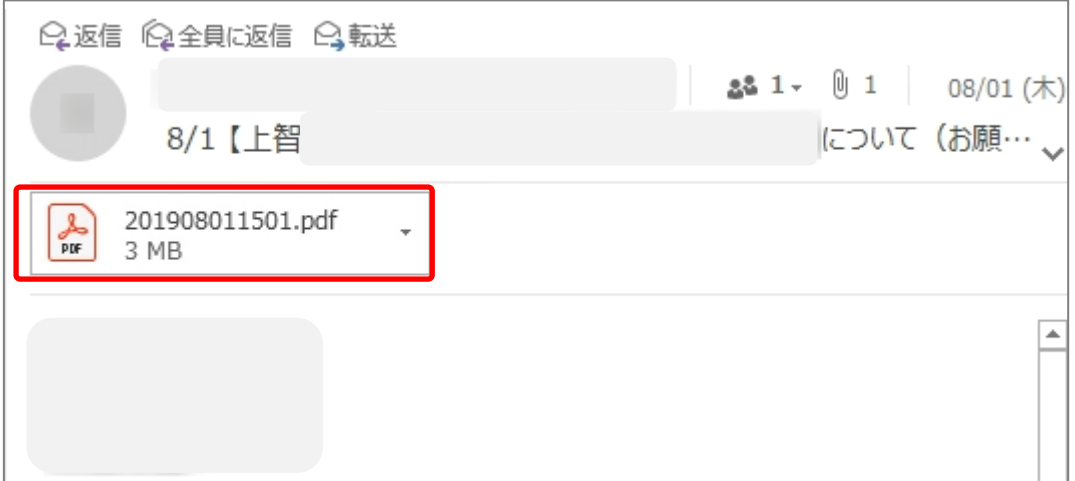

添付ファイルを参照するには、いくつかの方法があります。

- ① 添付ファイルをクリックすると、本文の欄に添付ファイルの内容が表示されます。[メッセージ]をクリック すると本文の表示に戻ります。
- ※添付ファイルの種類によっては表示できない場合があります。
- ② 添付ファイルをダブルクリックして開きます。
- ③ 添付ファイルを右クリックし、[名前をつけて保存]を選択して適当な場所に保存します。
- ※下記の拡張子がついた添付ファイルは、Outlookによって受信した際に危険とみなされてブロックされま す。元の添付ファイルは破棄され、フィルタにより削除された旨のテキストファイルが添付されます。 (Microsoft社からの公開情報がないため、予告なく変更となる場合があります。)

#### **ブロックされる拡張子一覧**

.ade,.adp,.app,.asp,.aspx,.asx,.bas,.bat,.cer,.chm,.cmd,.cnt,.com,. cpl,.crt,.csh,.der,.diagcab,.exe,.fxp,.gadget,.grp,.hlp,.hpj,.hta,.htc ,.inf,.ins,.isp,.its,.jar,.jnlp,.js,.jse,.ksh,.lnk,.mad,.maf,.mag,.mam,.m aq,.mar,.mas,.mat,.mau,.mav,.maw,.mcf,.mda,.mdb,.mde,.mdt,.md w,.mdz,.msc,.msh,.msh1,.msh2,.mshxml,.msh1xml,.msh2xml,.msi,. msp,.mst,.msu,.ops,.osd,.pcd,.pif,.pl,.plg,.prf,.prg,.printerexport,. ps1,.ps1xml,.ps2,.ps2xml,.psc1,.psc2,.psd1,.psdm1,.pst,.py,.pyc,. pyo,.pyw,.pyz,.pyzw,.reg,.scf,.scr,.sct,.shb,.shs,.theme,.tmp,.url,.v b,.vbe,.vbp,.vbs,.vhd,.vhdx,.vsmacros,.vsw,.webpnp,.website,.ws,. wsc,.wsf,.wsh,.xbap,.xll,.xnk

#### <span id="page-9-0"></span>3-3 メールを作成する

- <span id="page-9-1"></span>3-3-1 新しいメールを作成する
- (1) [ホーム]タブから[新しいメール]をクリックします。

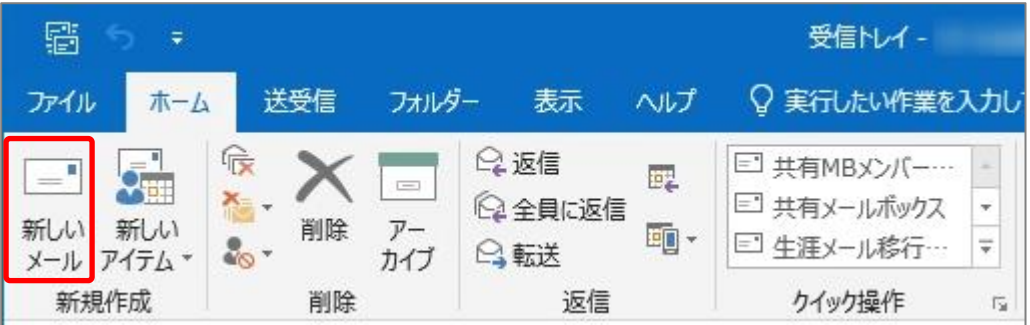

#### (2) 宛先、件名、本文を入力して[送信]をクリックします。

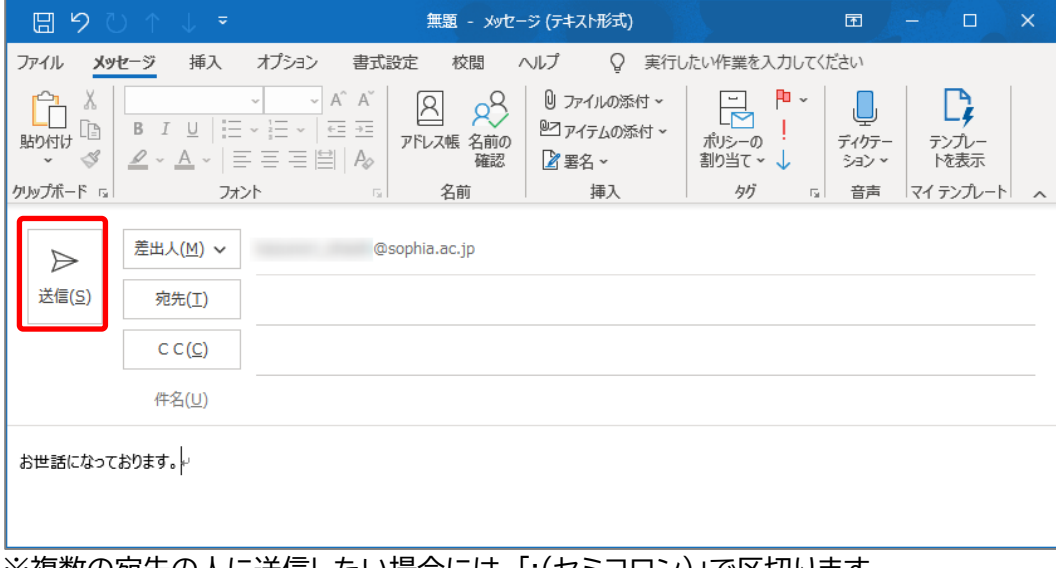

※複数の宛先の人に送信したい場合には、「;(セミコロン)」で区切ります。

BCCで送信したい相手がいる場合は、[オプション]タブから[BCC]をクリックすると、BCC欄が表示 されます。

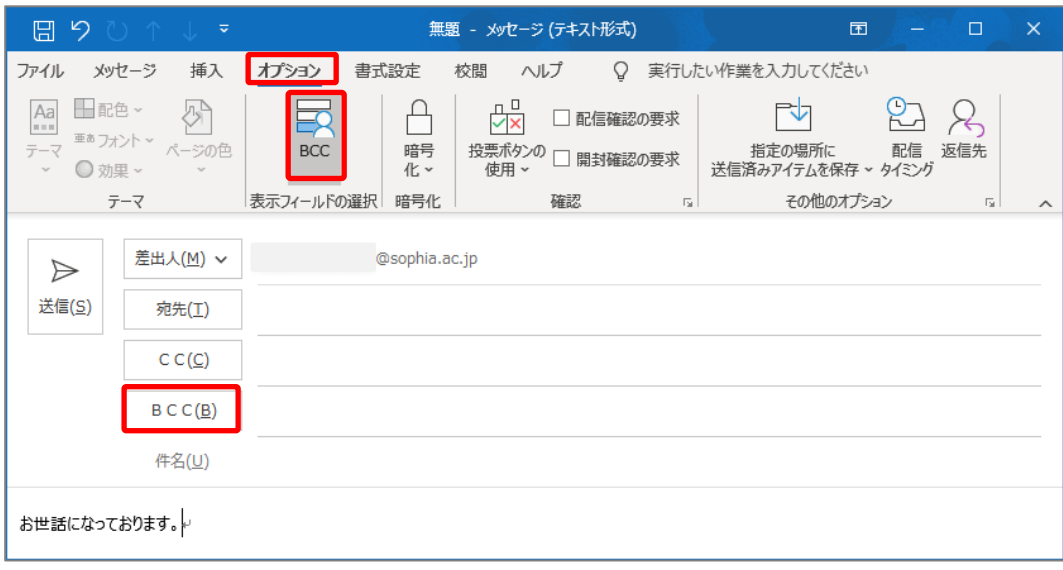

#### <span id="page-10-0"></span>3-3-2. メールに返信する/メールを転送する メールを開き、[ホーム]タブから[返信][全員に返信][転送]をクリックして送信します。

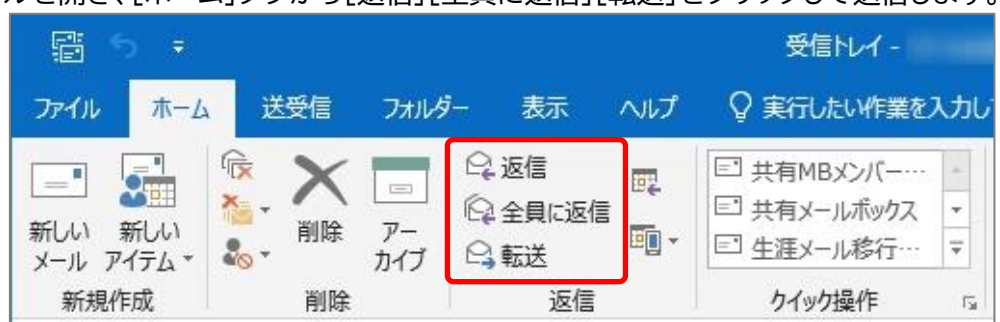

#### <span id="page-10-1"></span>3-3-3. ファイルを添付する

[メッセージ]タブで[ファイルの添付]をクリックし、ファイルを選択します。 または、パソコンのフォルダからファイルをドラッグ&ドロップで添付することもできます。 添付されたファイルは件名の下に表示されます。

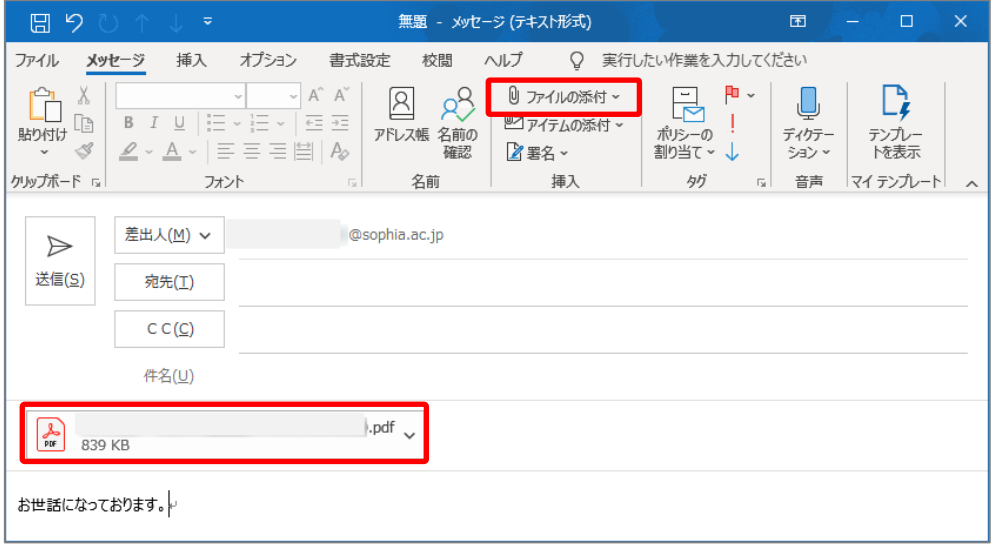

※添付できるファイルの上限は25MBですが、ファイルによっては、それより小さいサイズでも送信できない 場合があります。添付ファイルの合計は20MB程度以内にしてください。また、送信先が受信できるサイズ の制約により、もっと小さなサイズでも受け取れない場合があります。

#### <span id="page-11-0"></span>3-3-4. メールに署名をつける

(1) メール作成画面で[メッセージ]タブから[署名]をクリックし[署名]を選択します。

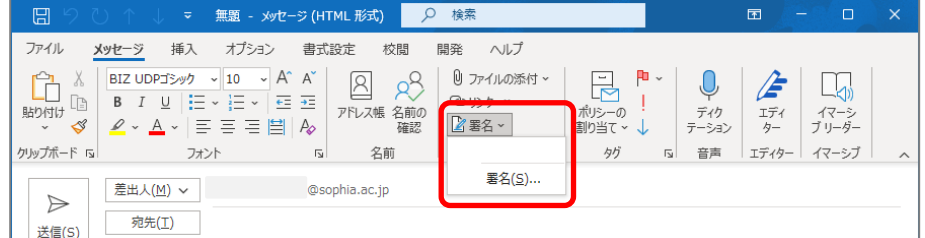

### (2) [新規作成]をクリックし、任意の名前をつけて[OK]をクリックします。

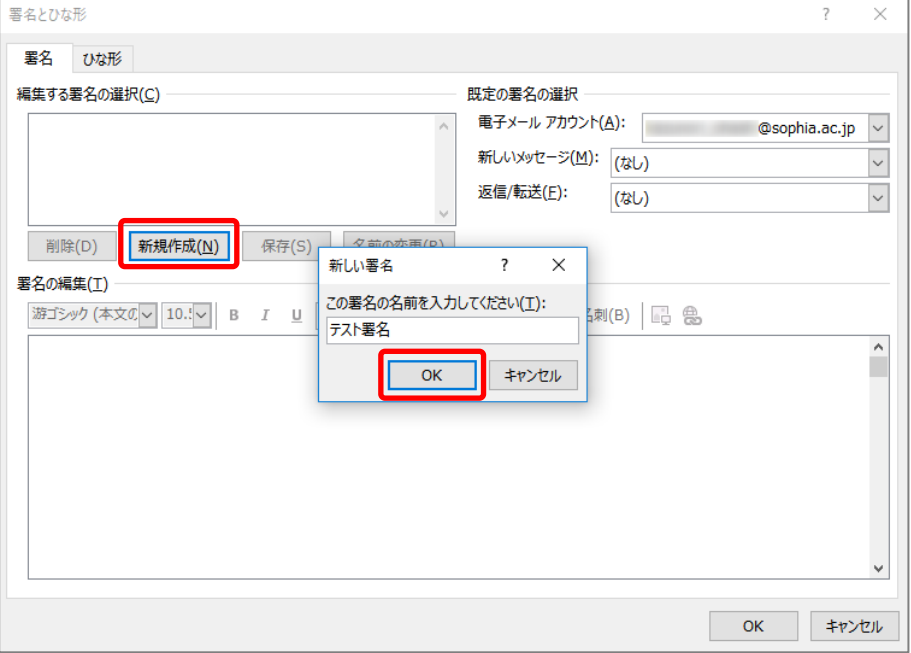

(3) [電子メールアカウント]で署名を作成するメールアドレスを選択し、署名を作成します。 新規のメール、返信/転送の場合に使う署名を設定して[OK]をクリックします。

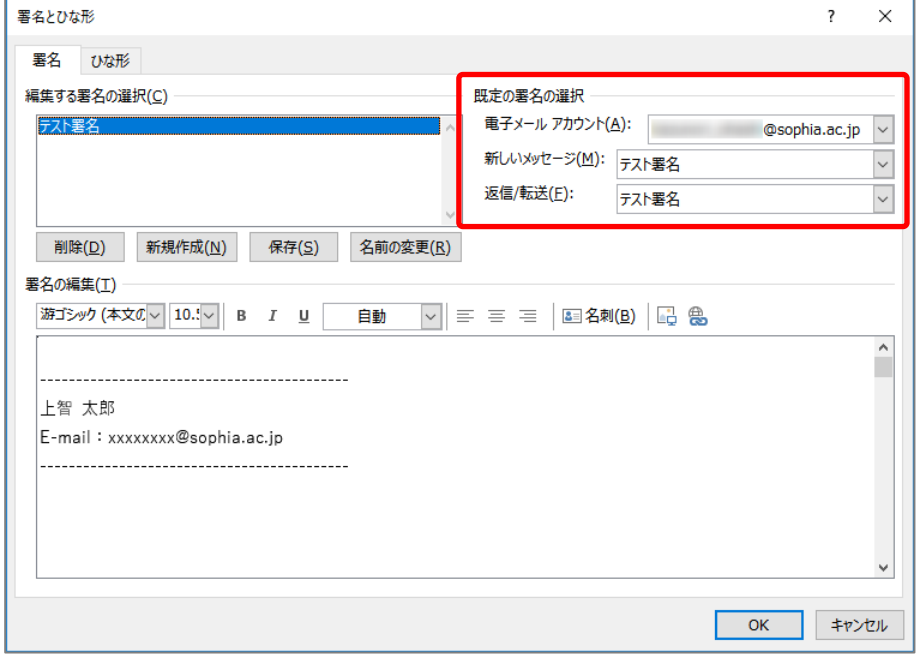

(4) 以後は、メールの作成画面を開くと自動的に署名が挿入されます。

<span id="page-12-0"></span>3-3-5. メールを指定した時刻に送信する

(1) メール作成画面で[オプション]タブから[配信タイミング]をクリックします。

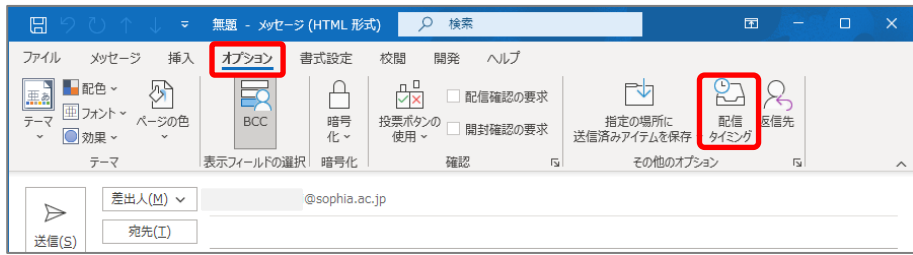

(2) [指定日時以降に配信]にチェックを入れて日時を設定します。この状態で[送信]ボタンをクリックする と、メールは[送信トレイ]に保留され、指定した日時以降に送信されて[送信済みアイテム]に移ります。

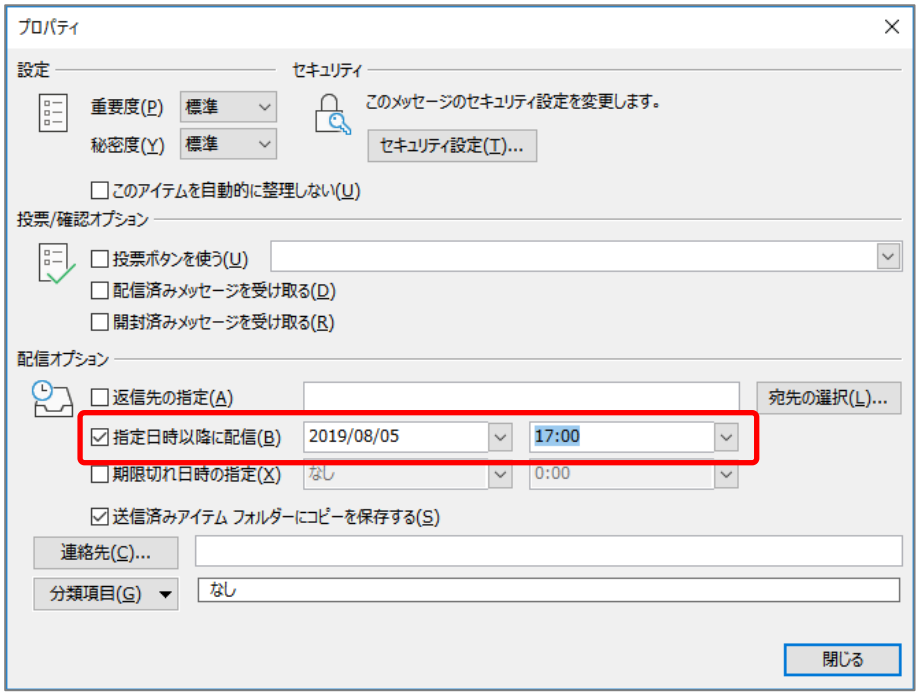

- ※指定日時にただちに送信されるわけではありません。指定日時以降、次の自動送受信実行時に送信 されます。自動送受信の間隔は[ファイル]タブから[オプション]→[詳細設定]を開き、[送受信]ボタ ンをクリックすると確認できます。
- ※[送信トレイ]に入った後でそのメールを開くと、配信日時の設定がクリアされますのでご注意くださ  $\mathsf{U}_\circ$

※この設定画面では、他にも様々な送信の設定ができます。必要に応じて利用してください。

#### <span id="page-13-0"></span>3-4 メールの整理

#### <span id="page-13-1"></span>3-4-1 メールボックスの整理

メールボックス全体の容量の上限は約50GBです。メールボックスが膨らむと、メールシステムの動きが遅く なります。容量がいっぱいにならないように日ごろから不要なメールを削除するよう心がけましょう。 [ファイル]タブをクリックし、[情報]を選択するとメールボックスの使用量が確認できます。

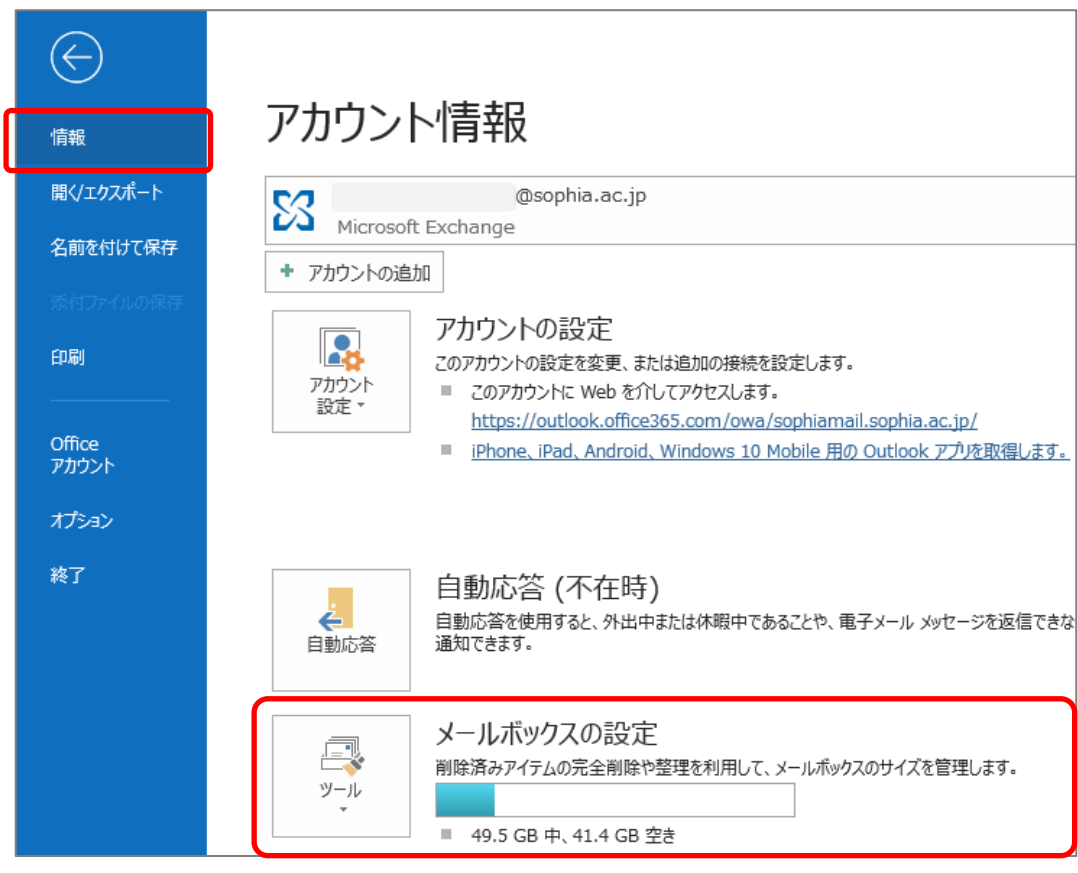

(1) メールボックスの設定の左にある[ツール]ボタンをクリックし、[メールボックスの整理]を選択します。

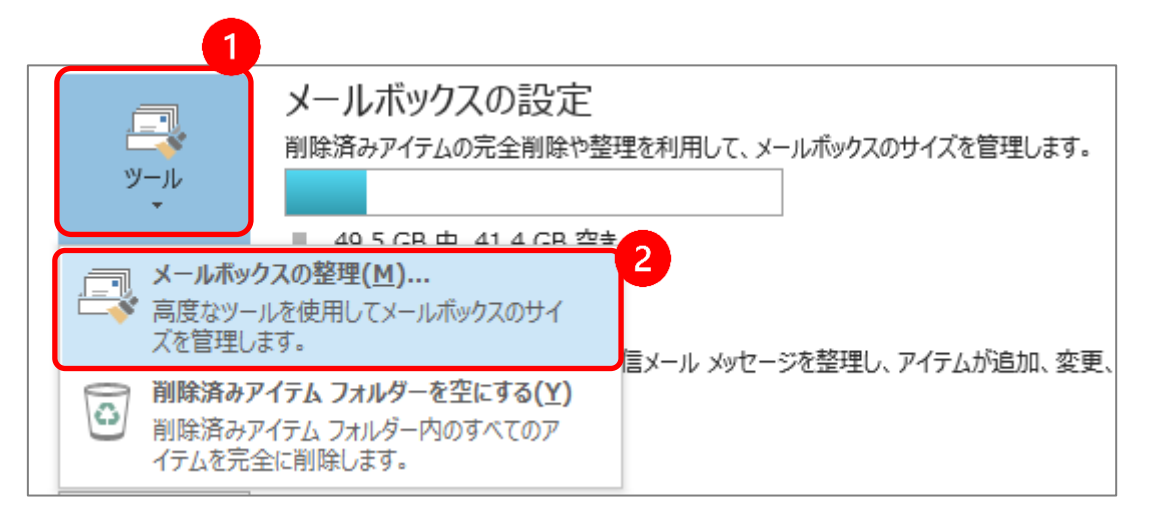

(2) 各ツールを利用してメールボックスの整理を行います。

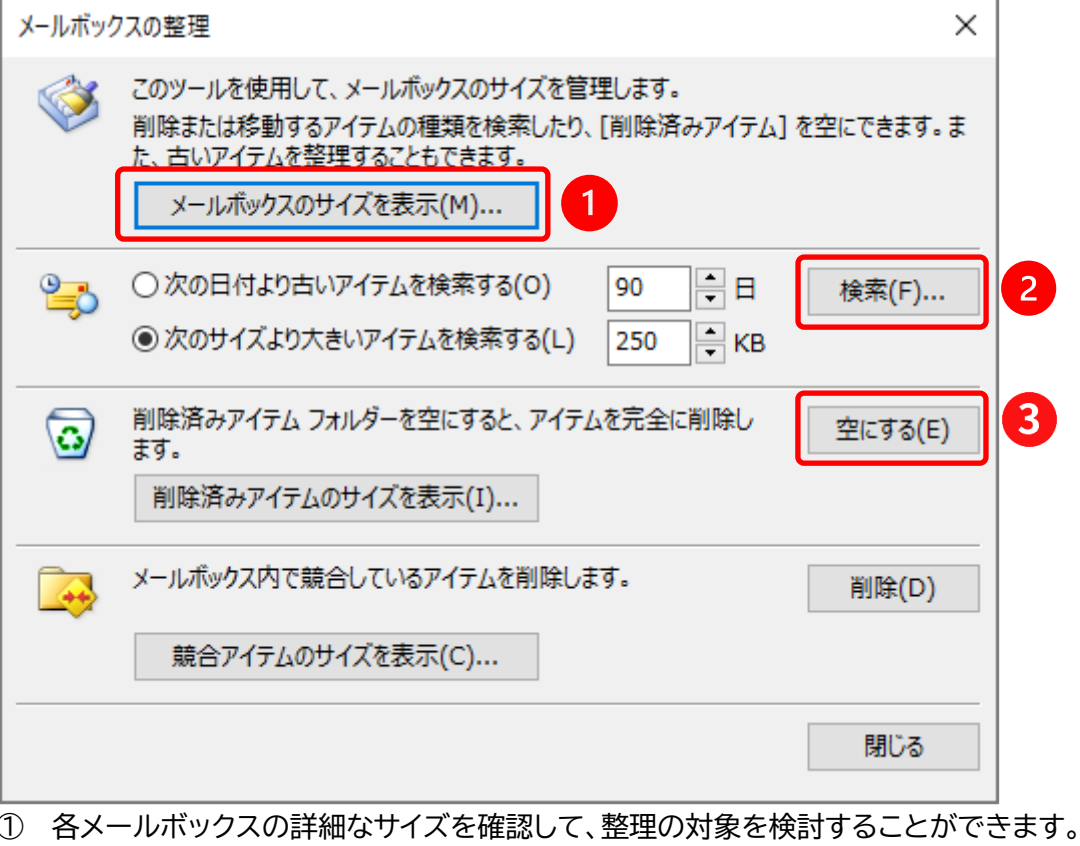

- ② 容量の大きいメールを検索することができます。
- ③ 削除済みアイテムの内容を完全に削除することができます。
- <span id="page-14-0"></span>3-4-2. アーカイブ領域に過去メールを自動的に移動させる
- メールボックス容量の上限を超えると、古いものから自動的に削除されるため、大切なメールが消えてしま うことも考えられます。過去メールをアーカイブ領域に自動的に移動させることが可能です。

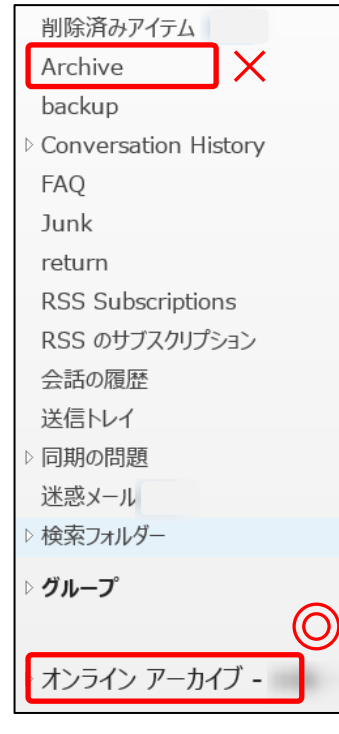

移動される場所は、**オンラインアーカイブ**です。 受信トレイの階層にあるアーカイブ(Archive)フォルダではありません。

- (1) フォルダ名を右クリックします。
- (2) 【プロパティ】を選択します。
- (3) 移動対象となる期間を指定します。

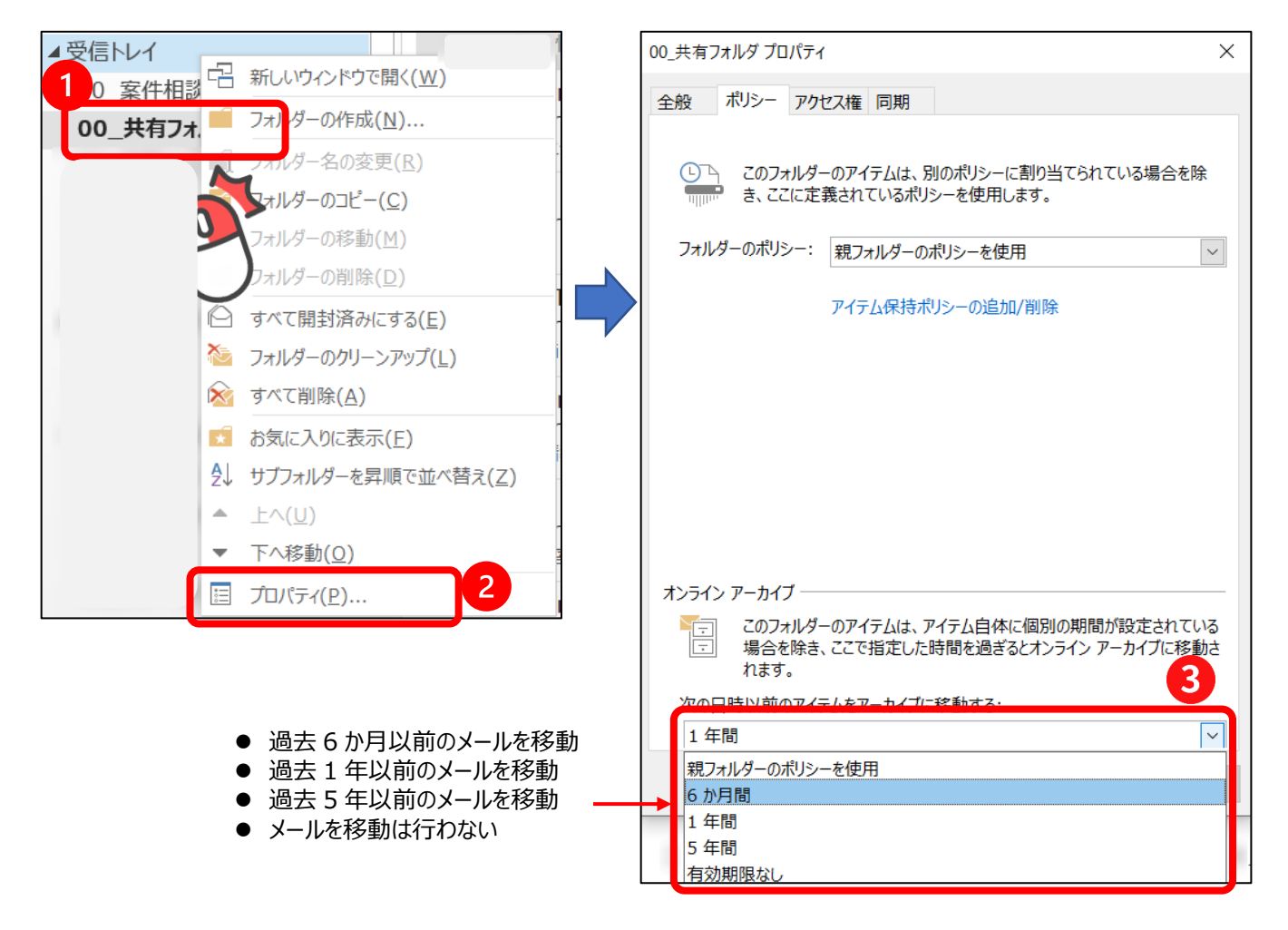

※ 設定後1週間程度で、インプレースアーカイブ内の同じ階層に、同名のフォルダが作成されます。

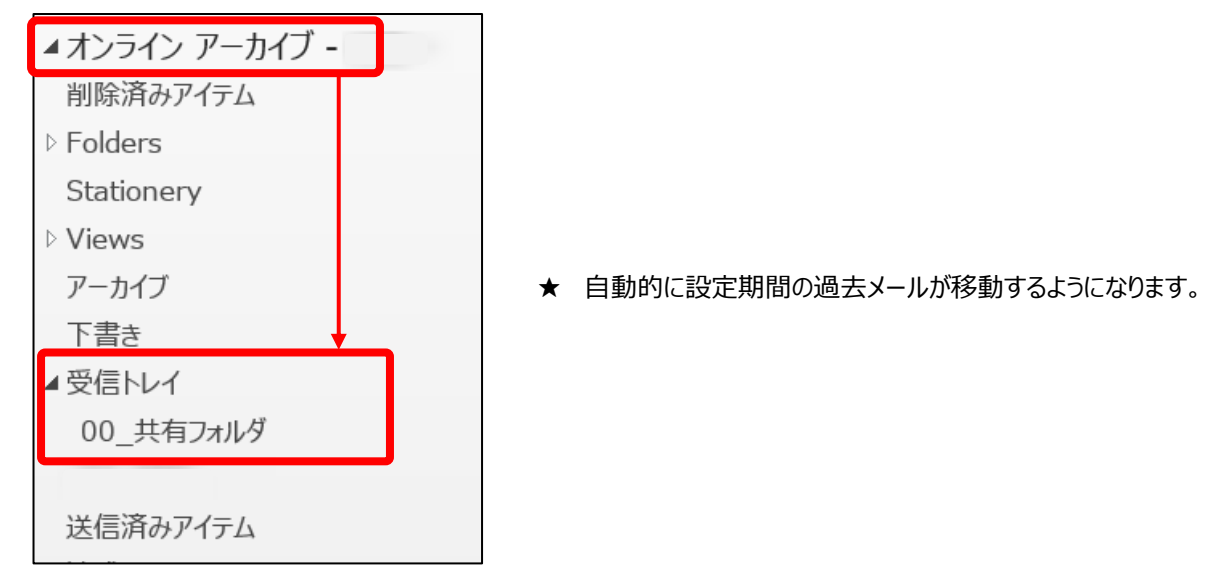

Hints!➢ 設定後、移動処理が行われるのは 7 日に 1 度のタイミングです。 ➢ フォルダ単位で、オンラインアーカイブに手動で移動する(ドラッグ操作で行う)ことは推奨しません。 ➢ オンラインアーカイブに移動したメールを検索したい場合は、**オンラインアーカイブ内で検索**をかけてください。通 常の検索では、アーカイブ領域にあるメールを検索することはできません。 ① オンラインアーカイブ内のフォルダを選択してから ② 検索ボックスを利用します。 ファイル ♀ 実行したい作業を入 木一ム 送受信 フォルダー 表示 開発 ヘルプ 検索 ⊙™ п. 圖今 現在のフォルダー Ō  $\overline{\odot}$ l Ö H. 『 サブフォルダー ◎宛 すべての 現在のメール 差出人 件名 添付ファイル 分類項目 古い結果も 品すべての Outlook アイテム 臼未 メールボックス ボックス あり あり・ 表示  $\overline{3}$ 範囲 検索結果 絞り込み  $\leq$ ▷お気に入り م 現在のフォルダー ▼  $\overline{1}$ 日付 > ↑ ▲オンライン アーカイブ  $\blacktriangle$ ▲ 2 か月前以前 削除済みアイテム ▷ Folders Stationery **D** Views アーカイブ 下書き  $\overline{2}$ ▲受信トレイ 00 共有フォルダ

## <span id="page-17-0"></span>**4. 連絡先(アドレス帳)**

<span id="page-17-1"></span>4-1 組織のアドレス帳を使用してメールの宛先を設定する(教職員のみ)

教職員はメールを送信したり、会議を招集する時に、組織のアドレス帳を使用することができます。組織のア ドレス帳には所属ごとに所属者の一覧が登録され、名前や所属から宛先を選ぶことができます。

(1) メール作成画面で[宛先]をクリックすると、アドレス帳や連絡先を使用することができます。 [名前一覧]タブでアドレス帳に[Offline Global Address List]を選択すると、登録されている人 の一覧がカナ順に表示されるので、宛先を選択して[宛先][CC][BCC]のいずれかをクリックすると宛 先が設定されます。

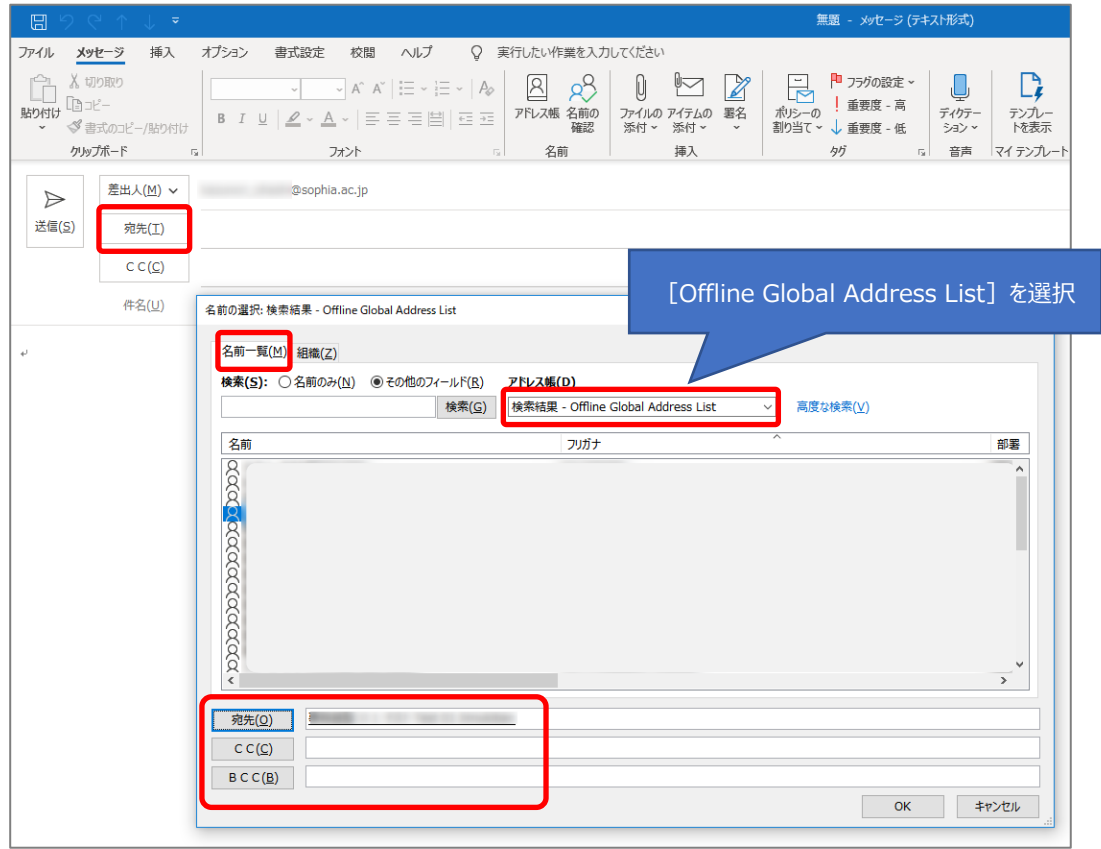

(2) [名前一覧]タブでは、宛先を検索することもできます。検索ボックスに相手の名前を入力すると、該当す る名前がリストのトップに表示されるので、同様に[宛先][CC][BCC]のいずれかをクリックして宛先 を設定します。※名前で検索する場合はカタカナで入力してください。

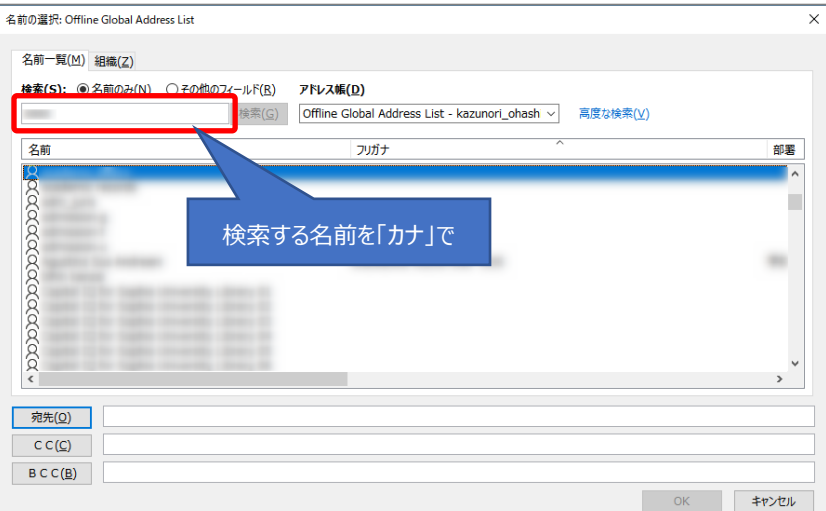

(3) [組織]タブをクリックすると、選択した部署に所属する人の組織から宛先を探すことができます。部署ご とに所属者の一覧が表示されるので、同様に[宛先][CC][BCC]のいずれかをクリックして宛先を設定 します。

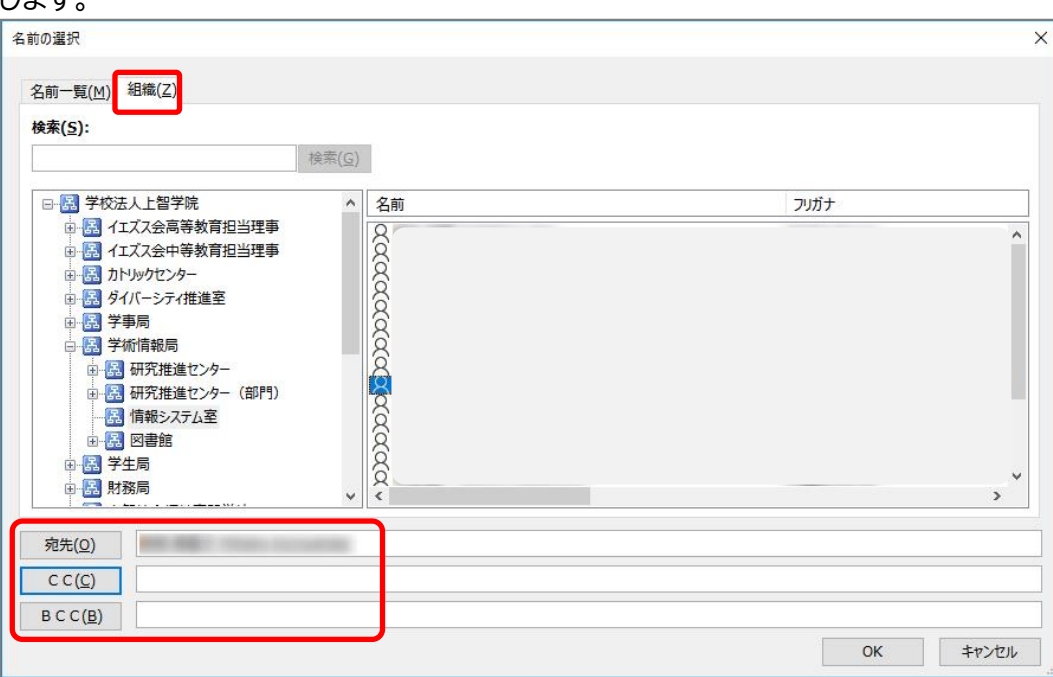

(4) [名前一覧]のタブで[アドレス帳]の一覧から[連絡先 - 使用しているメールアドレス]を選択すると、個 人で作成したアドレス帳(連絡先)から宛先を選ぶこともできます。個人の「連絡先」の作り方については 後述します。

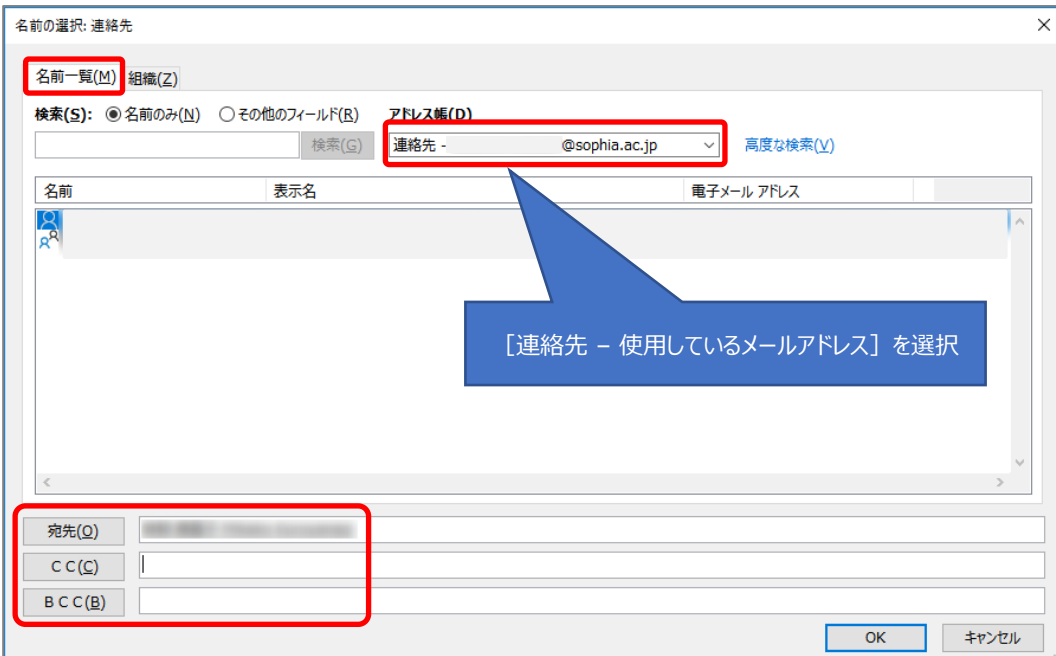

- <span id="page-19-0"></span>4-2 個人のアドレス帳を作成する
	- (1) 画面下部のバーで[連絡先]を選択します。[個人用の連絡先]-[連絡先]を選択し、[ホーム]タブの[新 しい連絡先]をクリックします。

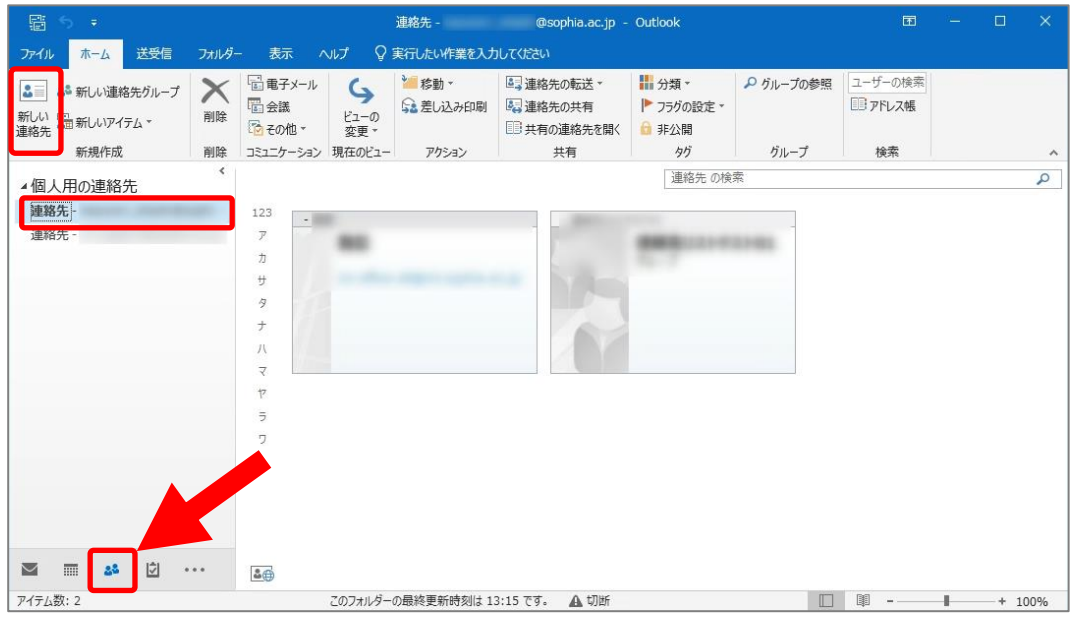

### (2) 必要な項目を入力して[保存して閉じる]をクリックします。

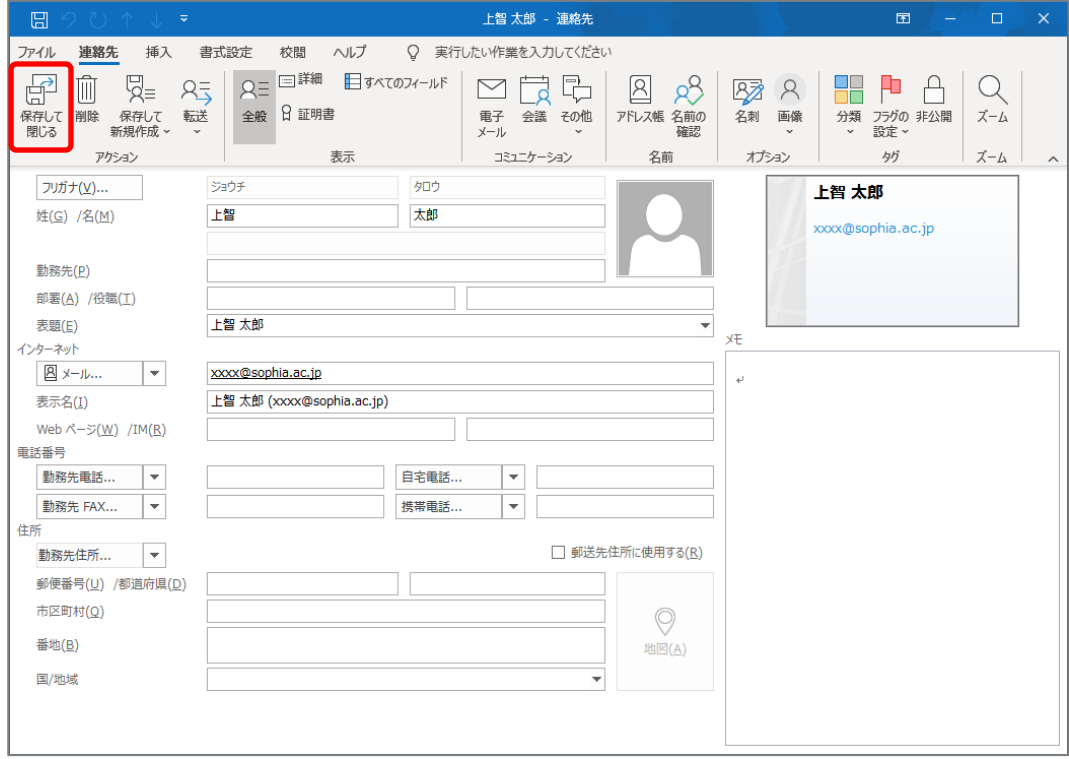

### <span id="page-20-0"></span>4-3 メールなどから個人のアドレス帳に追加する

(1) メールの受信画面で差出人名を右クリックし、[Outlookの連絡先に追加]を選択します。

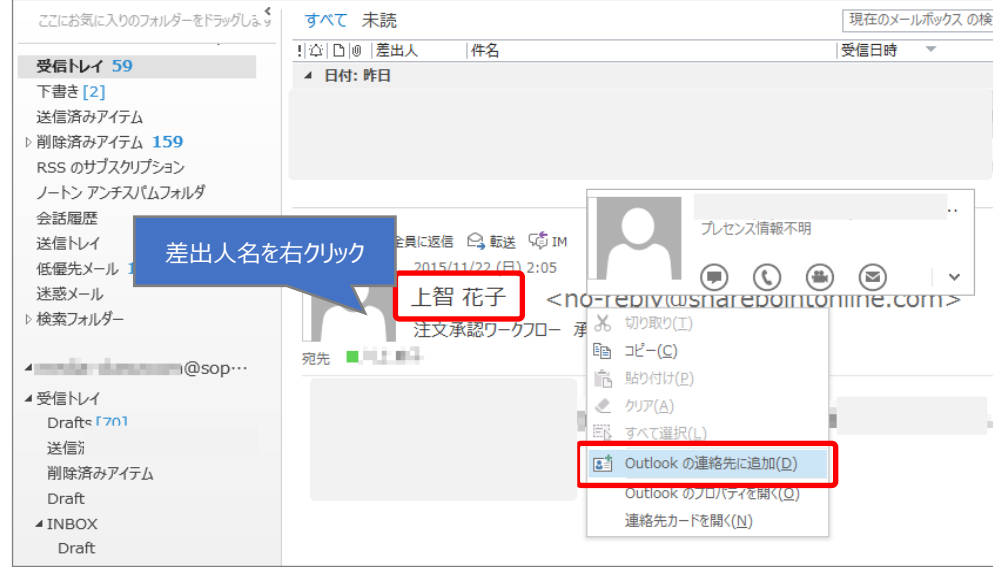

(2) 登録ウィンドウが表示されるので、必要な情報を追加して[保存]をクリックします

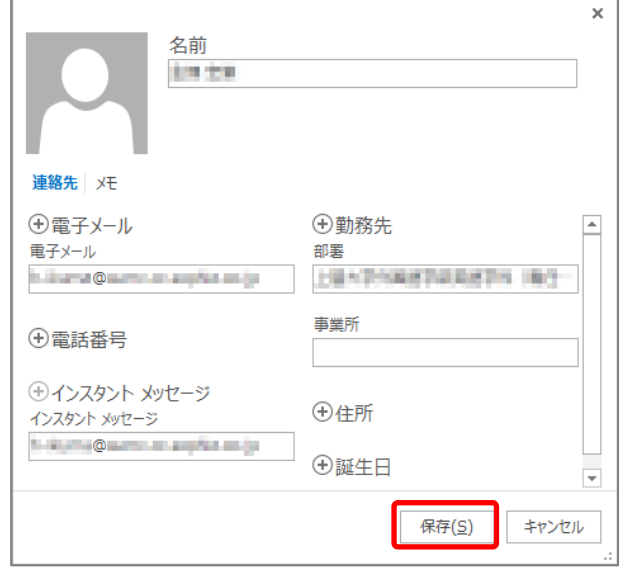

(3) ここで追加した連絡先は、[個人用の連絡先]の[連絡先]に登録されます。

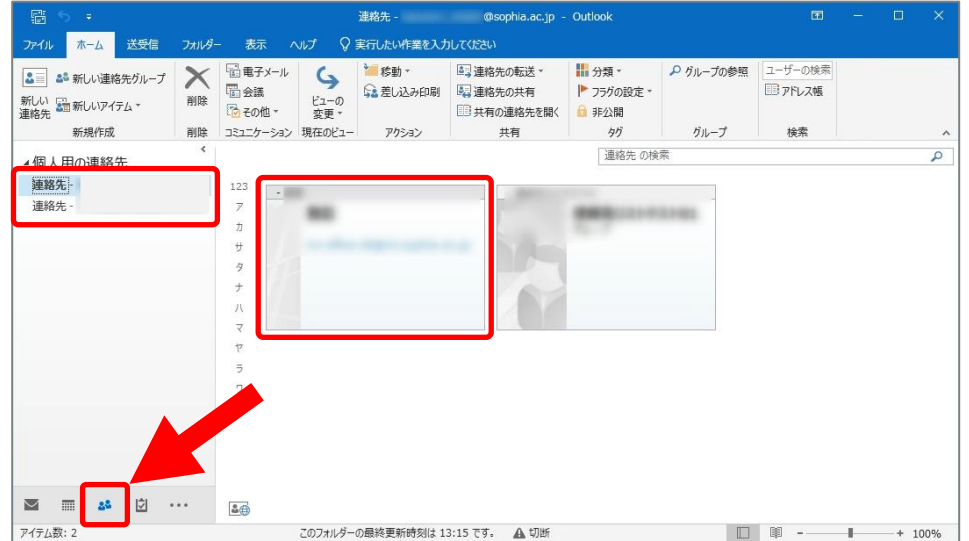

#### <span id="page-21-0"></span>4-4 連絡先グループを使用する

連絡先グループとは、個々の連絡先をグループ化して、同報メールを利用する機能です。頻繁に送信する連 絡先をまとめることで、宛先指定の手間を省くことができます。

(1) 連絡先画面で[ホーム]タブの[新しい連絡先グループ]をクリックします。

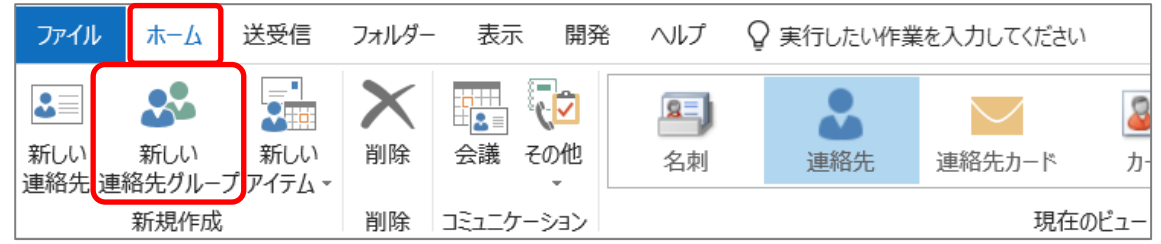

(2) [名前]にグループ名を入力し、[メンバーの追加]をクリックして、追加したい相手が含まれているアドレ ス帳/連絡先を選択します。

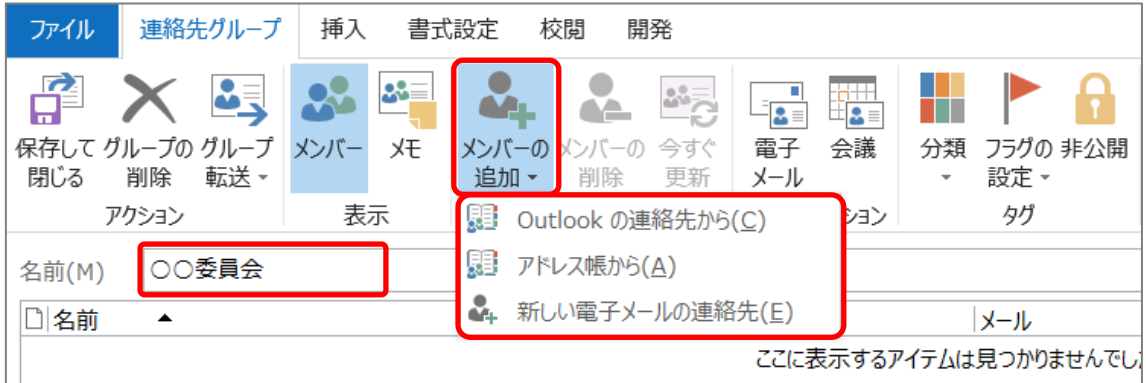

·Outlookの連絡先 : 5-2で設定した「個人のアドレス帳」から選択します

・アドレス帳から : アドレス帳から選択します

・新しい電子メールの連絡先 : 直接メールアドレスを入力して設定します

「Outlookの連絡先」、「アドレス帳から」では、追加するメンバーを選択して[メンバー]をクリックしま す。Ctrlキーを押しながら選択すると、複数のメンバーを一度に追加することができます。

「新しい電子メールの連絡先」では、名前とメールアドレスを入力して[OK]をクリックします。

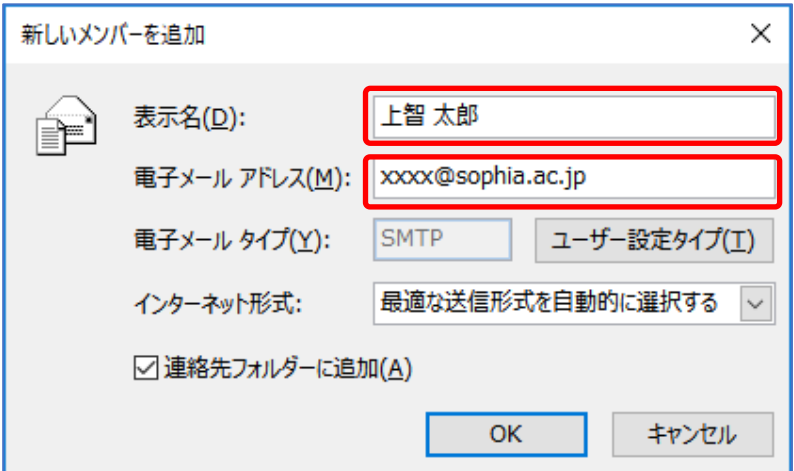

## <span id="page-22-0"></span>**5. 予定表、会議の招集**

Outlookでは、各個人のスケジュールを共有したり、会議の招集を行ったりすることができます。 **教職員間で、予定表の内容は原則として予定の件名・時間・場所・参加者(会議の場合)が公開となり、相互参 照が可能となります**(カギをかけた場合を除く)。詳細な内容は公開されませんが、十分注意して入力をして ください。

学生間については、お互いに権限を付与する設定を行わない限り、内容は公開されません。また、教職員・学 生間で予定を参照することはできません。

代表メールアドレスを利用している場合(学部学科事務室など)、予定表の入力は行わないでください。事務 系のメールが統合された際には予定表の参照ができなくなります。ただし、教員の予定表を参照することは 可能です。

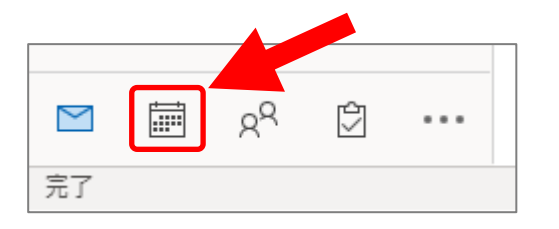

予定表を見るには、画面左下のバーで[予定表]を選択します。

<span id="page-22-1"></span>5-1 予定表を見る

予定表は、色々な形で表示させることができます。上の例は[グループ]で表示させていますが、それ以外に も[日][週][稼働日][月]などが選択できます。

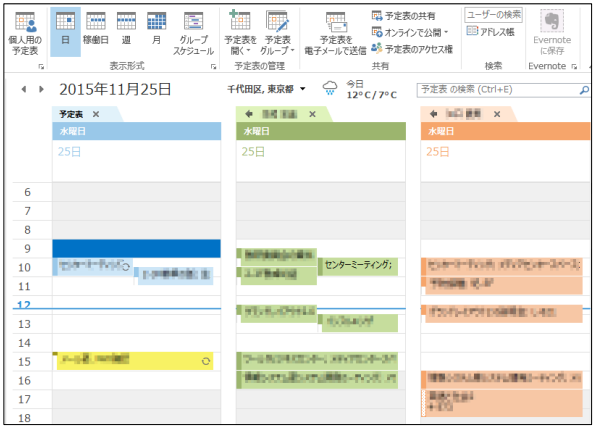

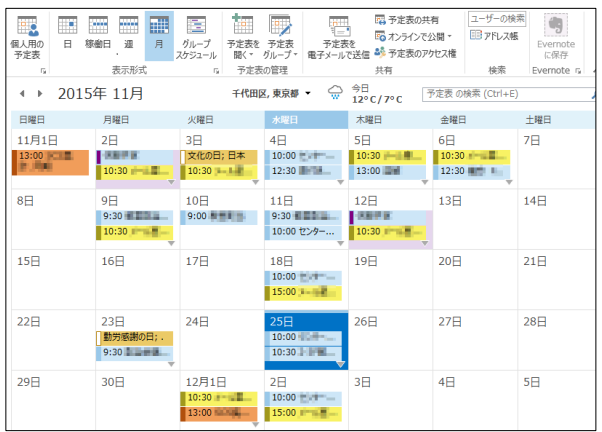

#### [日]で表示 [稼働日]で表示

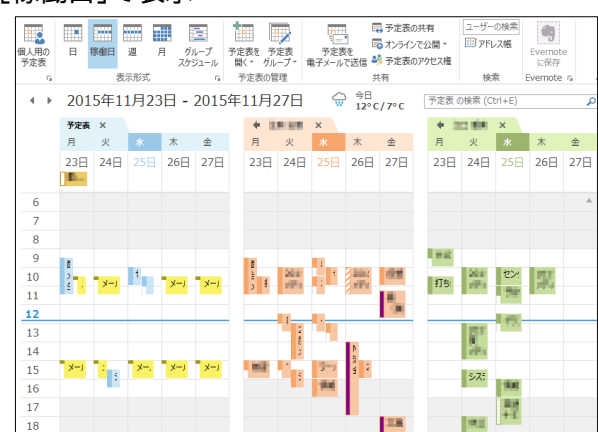

#### [月]で表示 [グループスケジュール]で表示

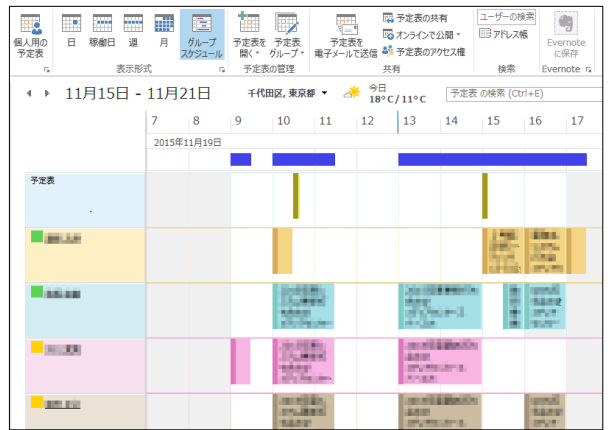

<span id="page-23-0"></span>5-2 自分や他の人の予定を参照する

自分の予定は[個人の予定表]の下にある[予定表]に設定します。 ※[個人の予定表]の下には[予定表(このコンピュータのみ)]もあります

が、[予定表]とは独立しており、現在操作しているパソコンでのみ表示 させることができます(他の人とは共有されません)。

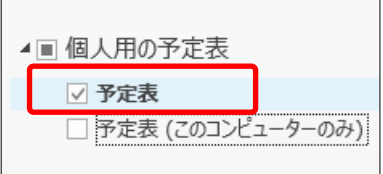

予定表には他の人の予定も併せて表示させることができます。ここで は、組織のアドレス帳に登録された部署から、表示させる相手を選択する方法を紹介します。

(1) 予定表の[個人の予定表]を右クリックし、[予定表の追加]→[部署の一覧から]を選択し、部署一覧から 部署を選択します。

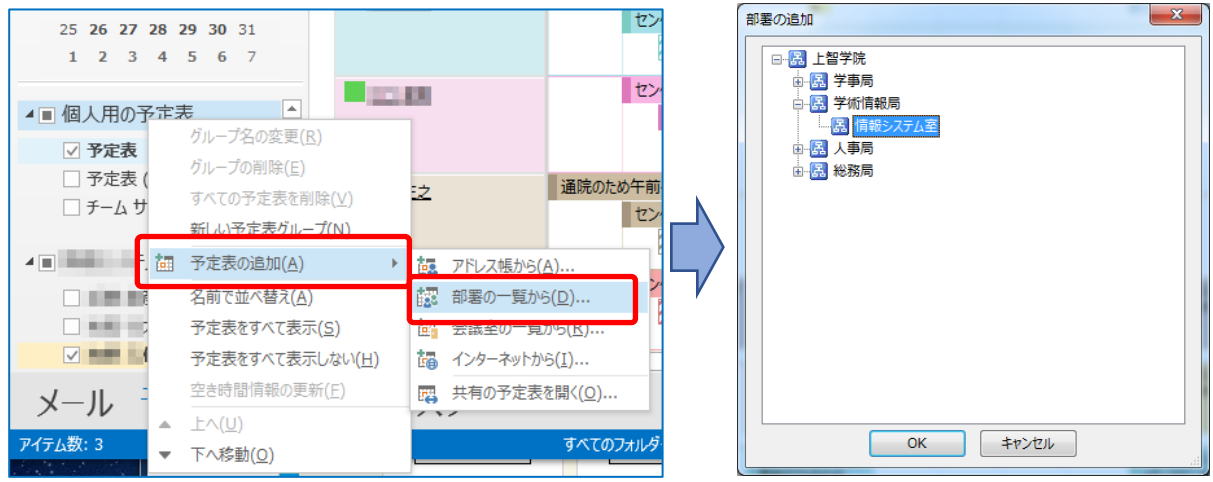

(2) 予定表に部署が追加されるので、表示する人のみチェックを入れます。 下は[グループスケジュール]で表示させた例です。 。<br>※一度に表示できる人数は30名までです

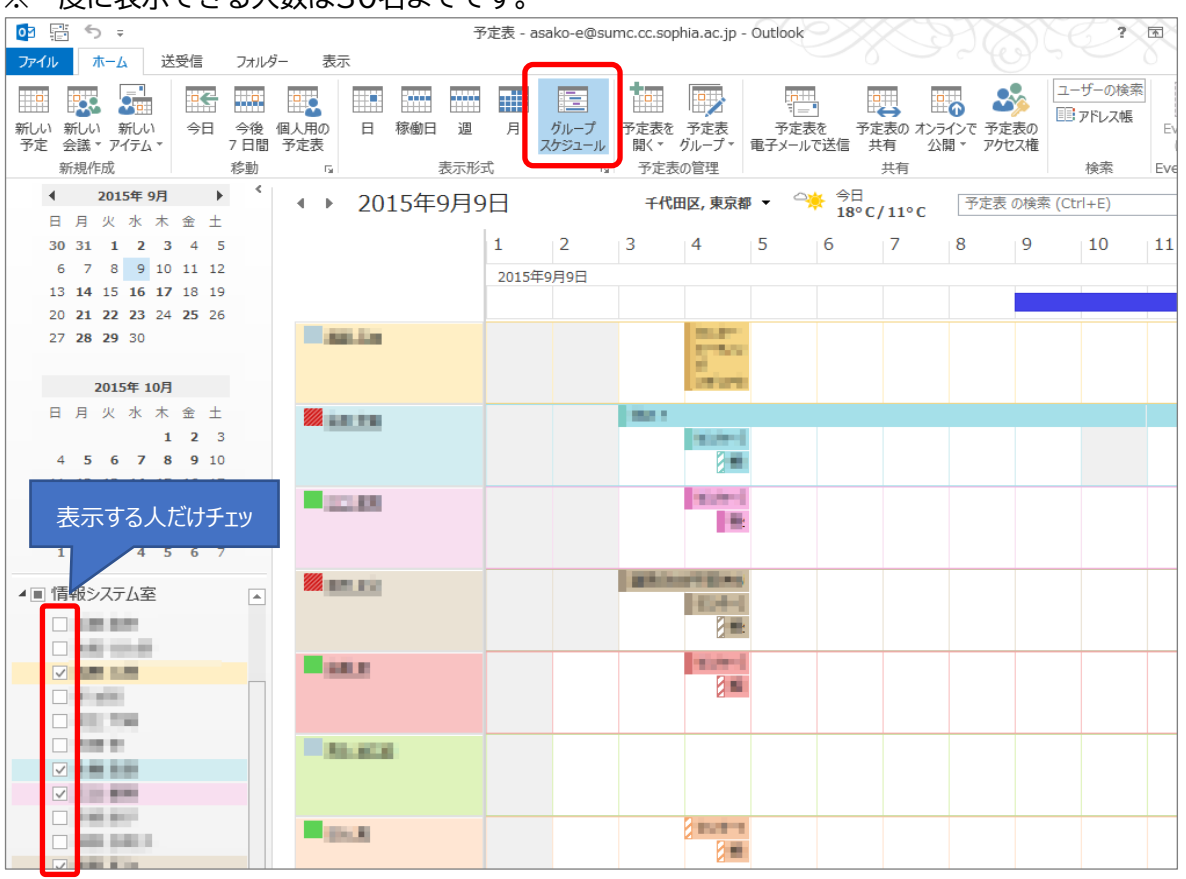

※グループスケジュール表示にした時、スケジュールの件名が長いとすべて表示できないことがありま す。その場合は[日]表示に切り替えると、スケジュールにマウスを当てればスケジュールの詳細がポッ プアップで表示されます。

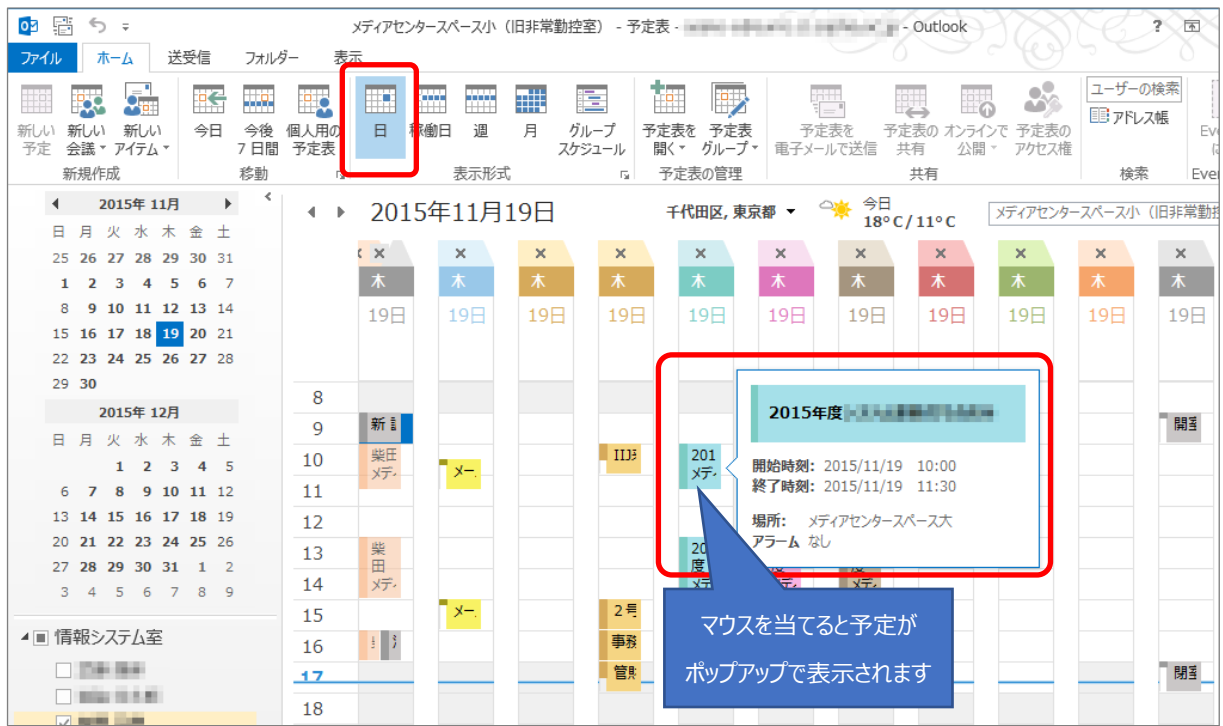

- <span id="page-24-0"></span>5-3 自分の予定を作成する
	- (1) 予定を作成する日を選択します。 自分の予定は[予定表]欄に表示されています。予定を作成する時間帯をダブルクリックするか、右クリ ックして[新しい予定]を選択します。 ※他の人の予定を作成することはできません。会議や打ち合わせの場合には、後述の「会議を招集する」 を参照してください。

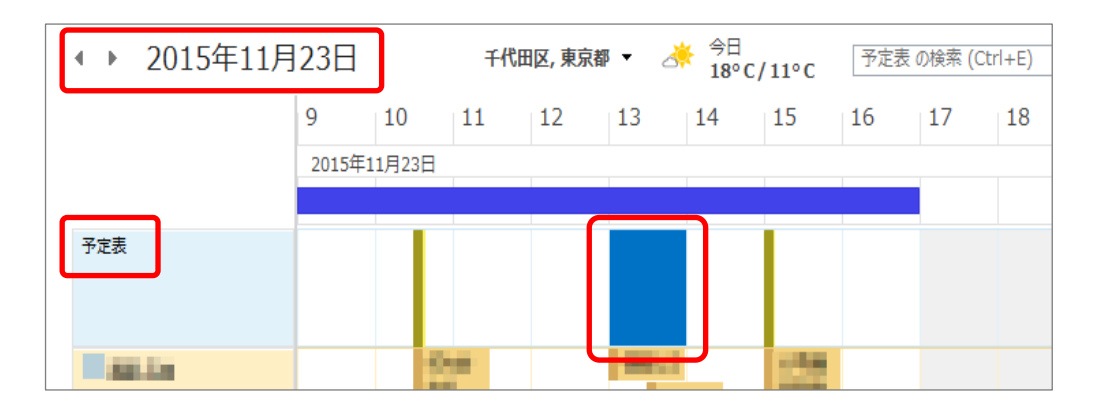

(2) 予定のタイトル、時間を設定します。

鍵のマーク ■ をクリックすると、その予定は非公開になります。他の人が見ると、予定が入っていること はわかりますが件名が表示されません。

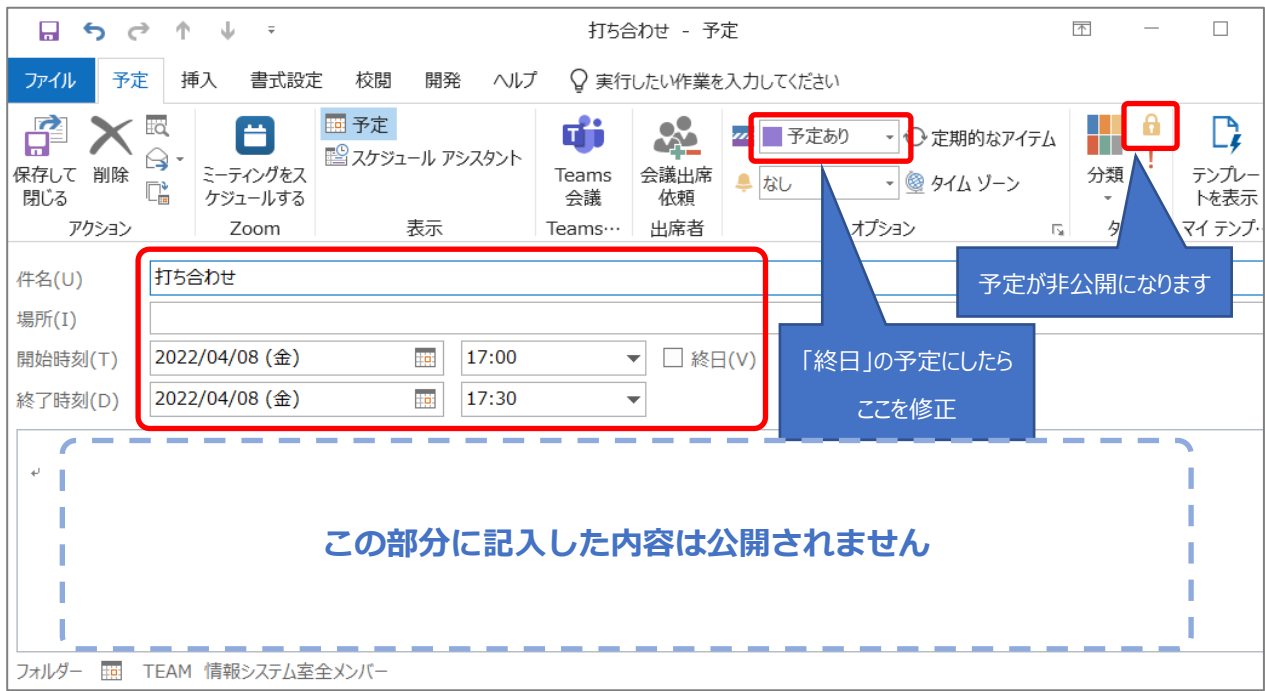

※[終日]にチェックを入れると、会議の種類が[取り込み中]から[空き時間]に変わります。 その状態では、他の人からは何も予定が入っていないように見えてしまうため、休暇などの場合は [取り込み中]または[外出]に変更してください。 ※予定の詳細な内容は公開されません。

- (3)情報を設定したら[保存して閉じる]をクリックします。
- <span id="page-25-0"></span>5-4 会議を招集する

予定を作成すると同時に、出席者を招待することができます。出席者には自動的にメールが送信され、スケ ジュールに仮予定が作成されます。

(1) 予定を作成する時間帯を右クリックして[新しい会議出席依頼]を選択するか、画面左上の[新しい会議] -[新しい会議]をクリックします。

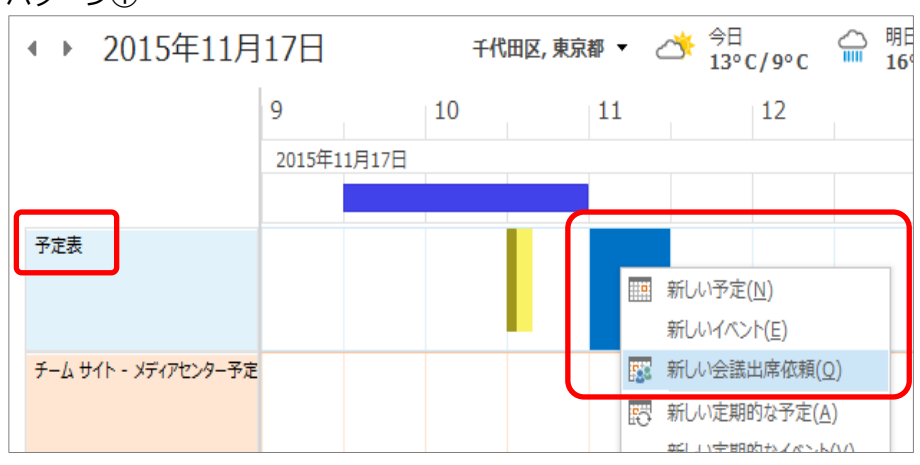

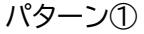

パターン②

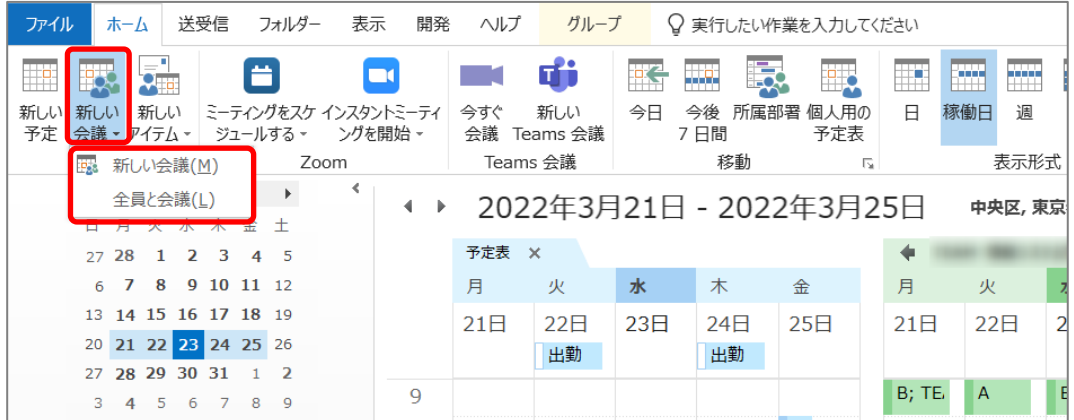

#### (2) 出席者を招待するには[宛先]をクリックします。

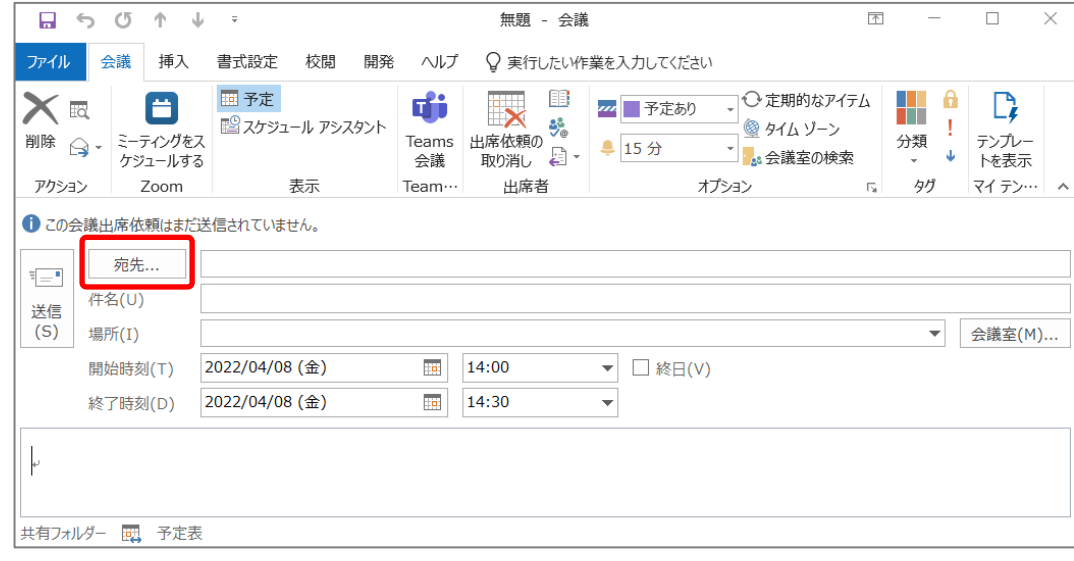

(3) メールの宛先と同様の手順で出席者を選択し、[必須の出席者]または[任意の出席者]をクリックしま す。出席者を設定したら[OK]をクリックします。

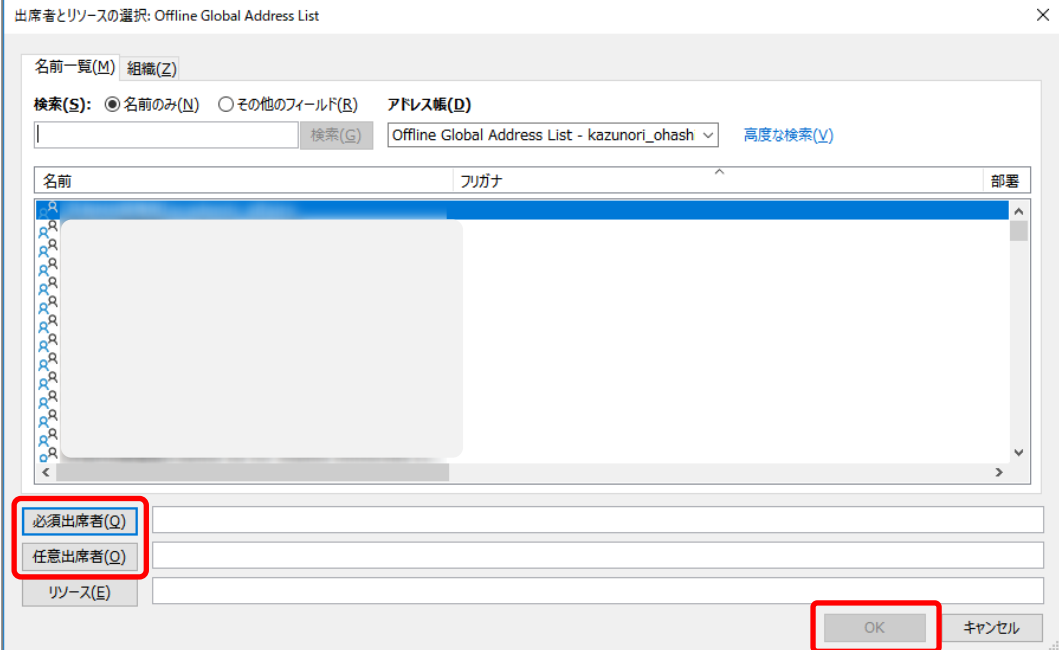

(4) 会議の場所を設定するには、[場所]を入力します。登録されている会議室があれば、会議室を選択して [会議室]をクリックします。設定したら[OK]をクリックします。 会議室の登録は2022年6月時点では行っていませんので、会議室の予約管理は利用できません。

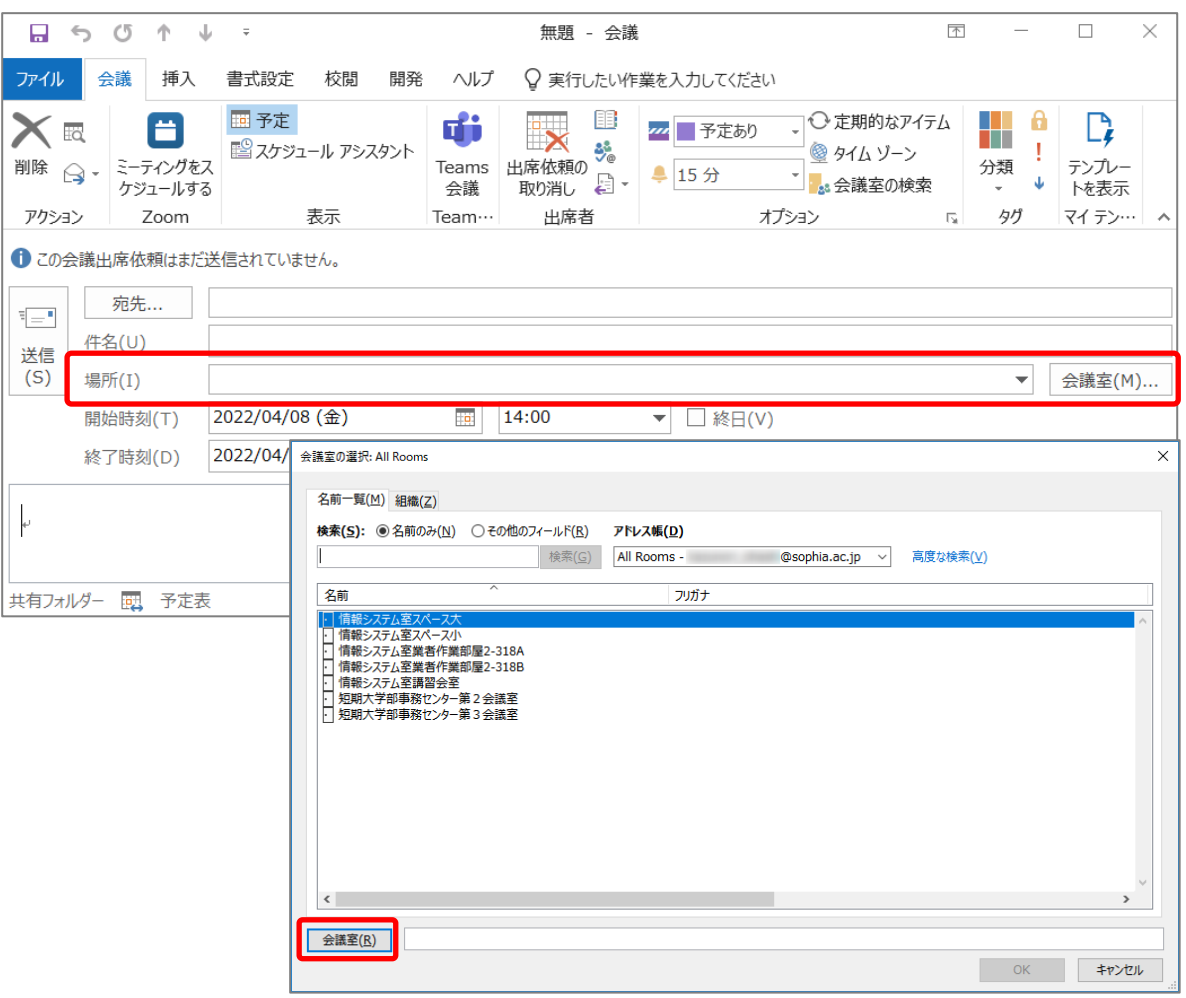

[スケジュールアシスタント]を使用すると、宛先に設定したメンバーのスケジュールを確認しながら、空 いている時間帯に予定を設定することができます。

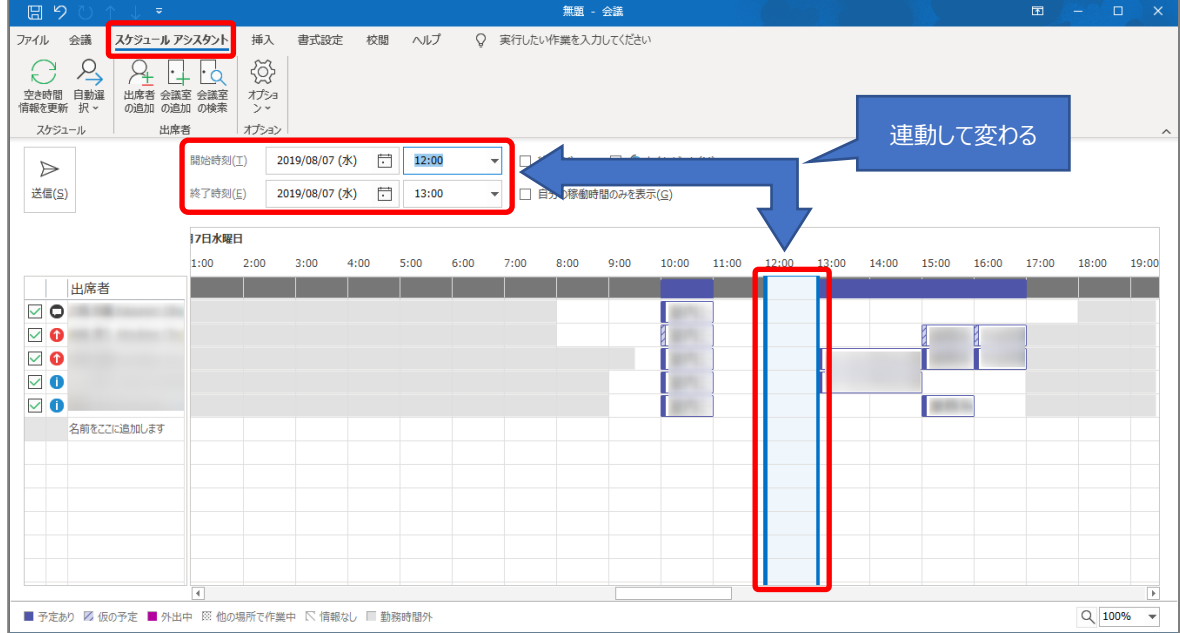

(5) 会議の件名、日付と時間を設定します。情報の設定が終わったら[送信]をクリックします。出席予定者に メールが送信され、スケジュールに仮予定が作成されます。

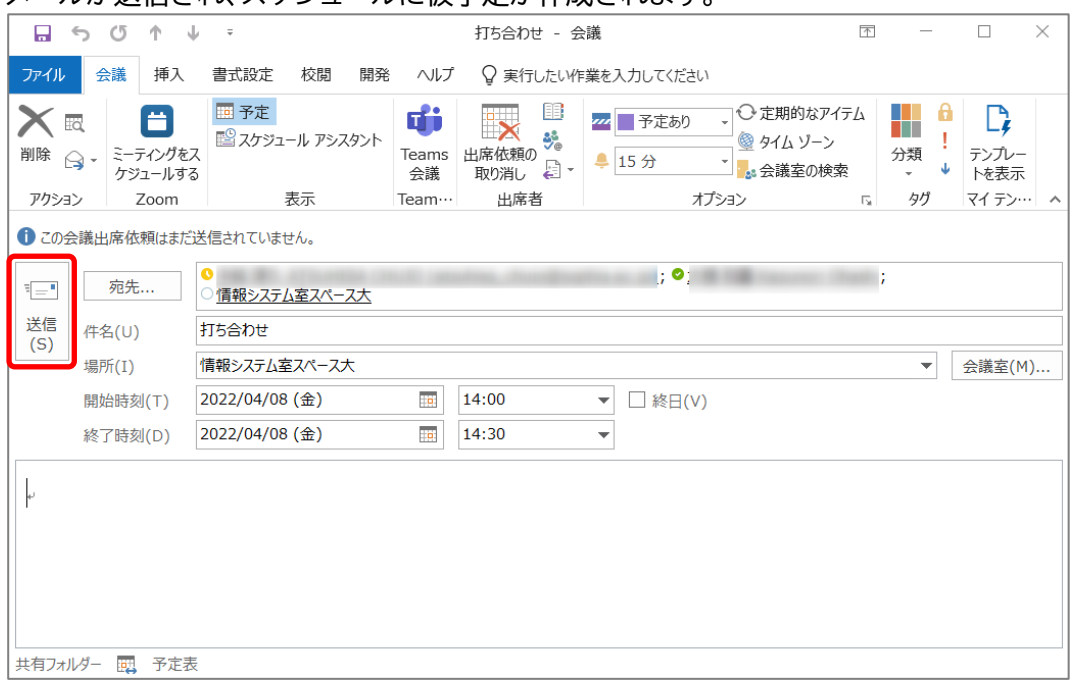

<span id="page-28-0"></span>5-5 定期的な会議や予定を作成する。

毎週、毎月など定期的に開催する会議や予定の場合は、設定画面で[定期的なアイテム]をクリックすると、繰 り返しの予定を設定できます。

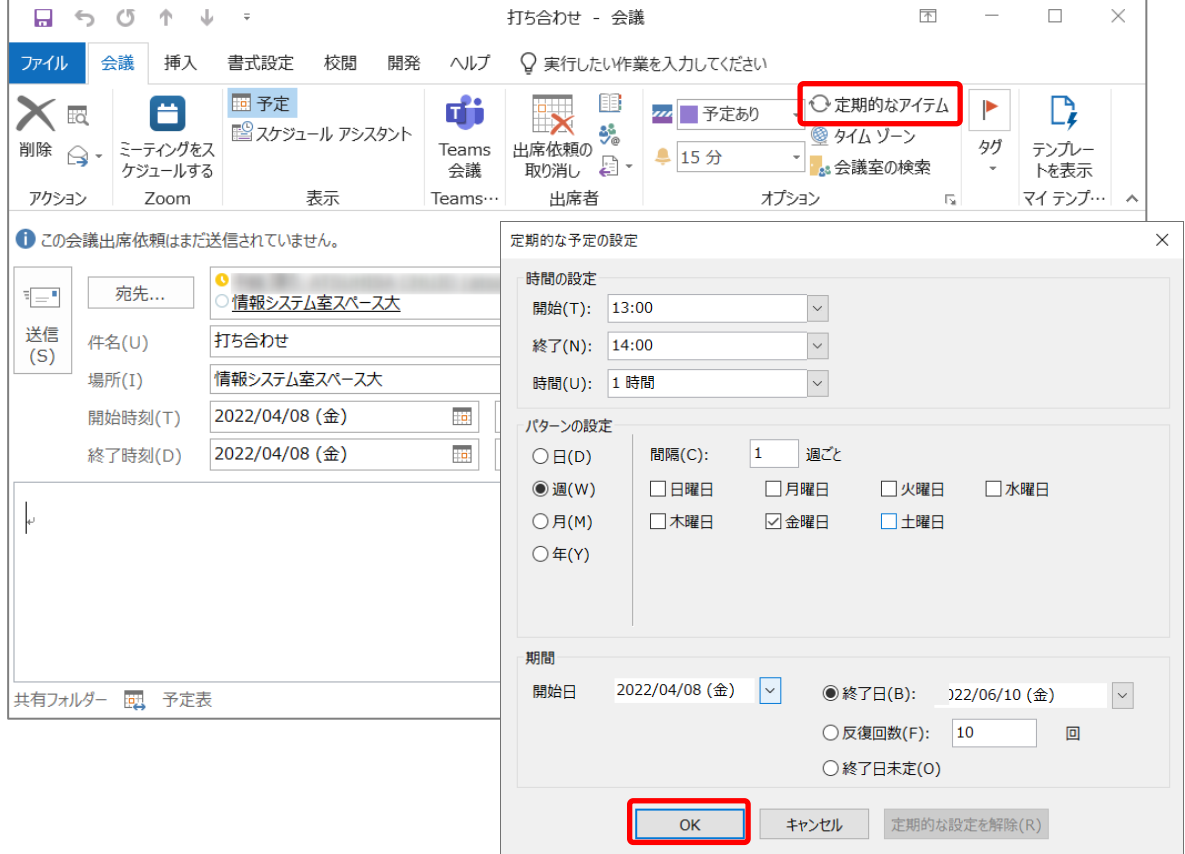

#### <span id="page-29-0"></span>5-6 招集された会議を承諾または辞退する

#### 5-3で会議の招集が行われると、出席予定者には仮の予定が作成されます。 仮の予定は、予定表では斜線がついて表示されます。

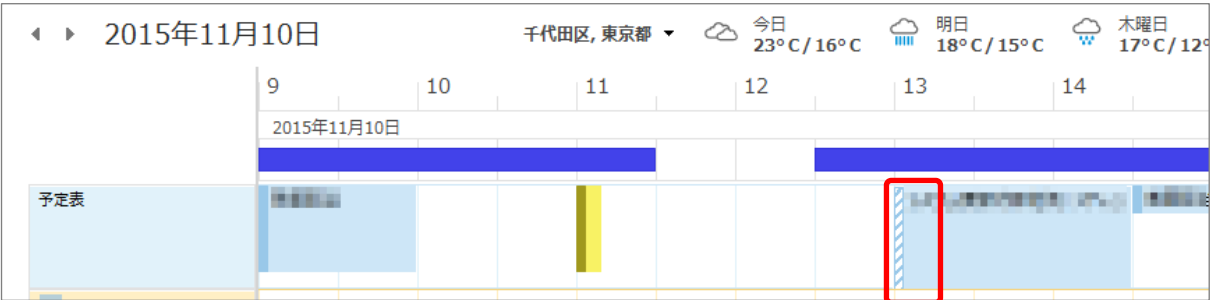

予定を選択し、[承諾][仮承諾][辞退]のいずれかを設定します。

- ・承諾 :仮の予定から確定の予定となり、予定表の斜線が消えます。
- ・仮承諾 :予定は仮のままになります。
- ・辞退 :予定表から予定が消えます。

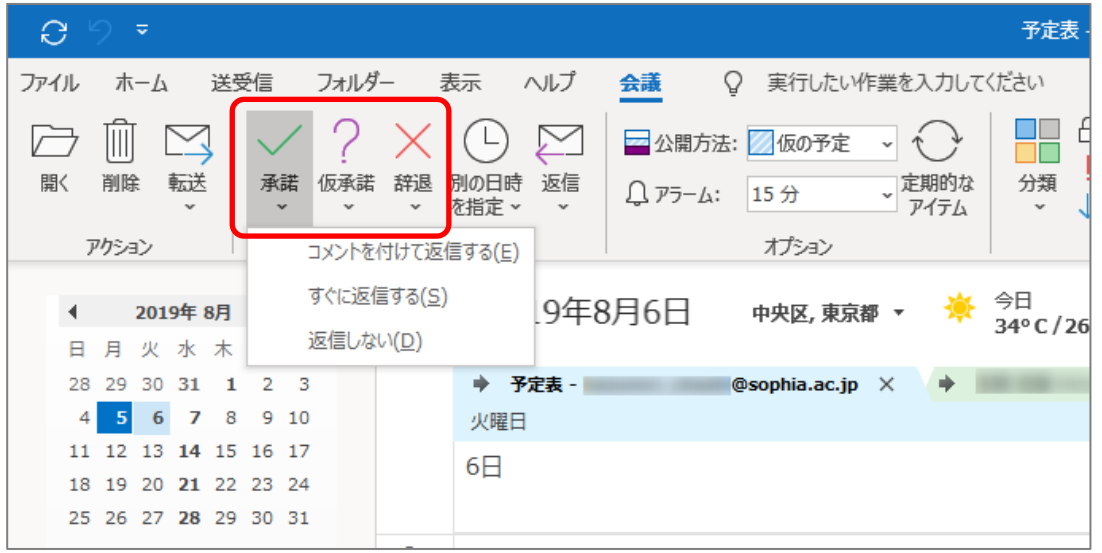

承諾、辞退をするときに、会議の主催者に返信を行うこともできます。

・コメントを付けて返信する :メール作成画面が開き、主催者にメールを送信できます ・すぐに返信する :ア諾、辞退の結果が主催者に送信されます ・返信しない : アジネ諾、辞退の結果は主催者に送信されません。

#### <span id="page-29-1"></span>5-7 予定を修正する

予定表の画面で修正したい予定や会議をダブルクリックすると、予定表の設定画面が表示されるので、情報 を修正して[保存して閉じる]をクリックします。

会議の場合は、出席予定者に対して再度通知が送信されます。

繰り返しの予定や会議の場合、すべての予定を同時に修正することも、選択した1回だけを修正することもで きます。

※他の人の予定を修正することはできません。

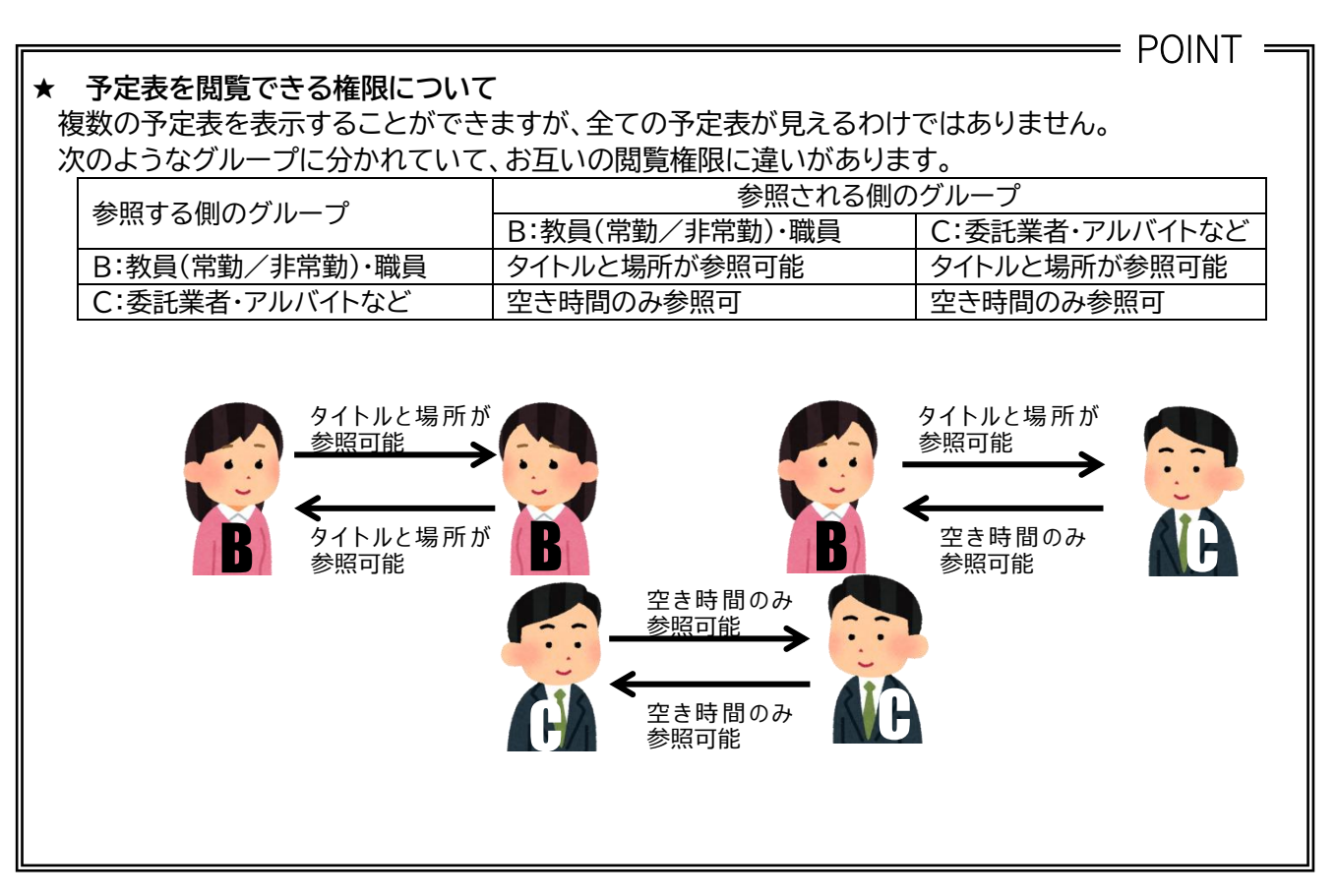

<span id="page-30-0"></span>5-8 限定の相手に予定表を公開する

(1) 上記の閲覧権限を超えて、予定表を確認したい相手に、自分の予定を公開することができます。「予定あ り」と表示されているメンバーに自分の予定を公開し、相手の開示も求めるようにするとよいでしょう。 【ホーム】タブの【予定表の共有】ボタンをクリックします。

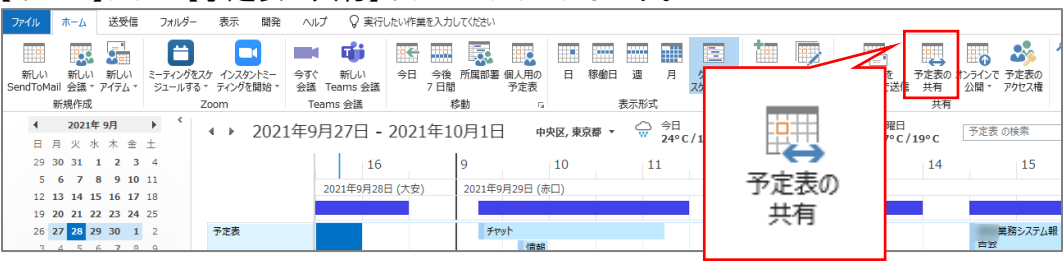

#### (2) 「共有への招待をメールで送信します」というテキストボックスに相手のメールアドレスを入力します。

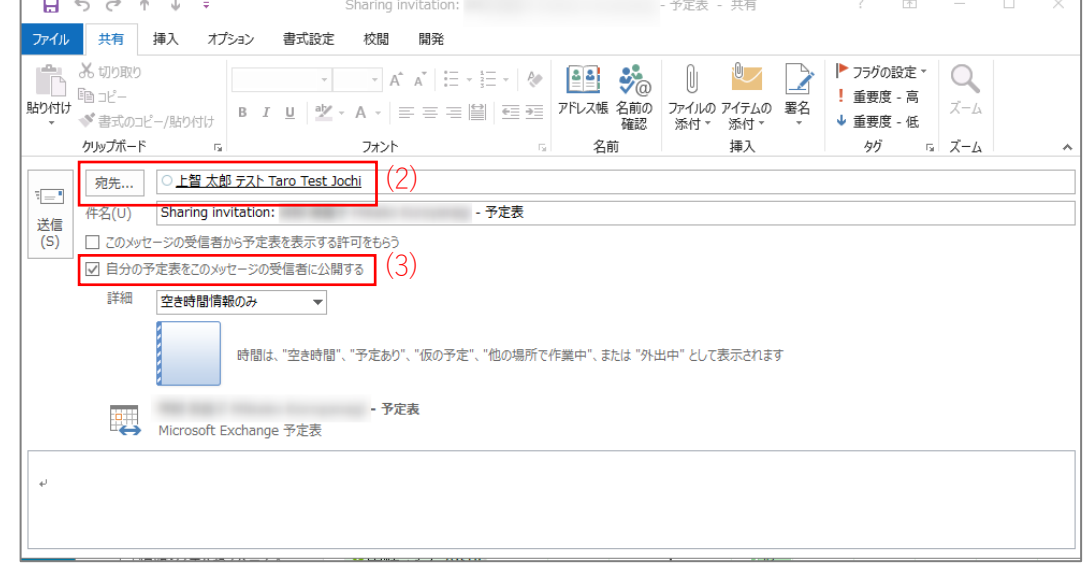

(3) 表示方法を選択することができます。【詳細情報の一部】を選択します。

★ 「詳細情報」を選択してしまうと、予定の詳細まで相手に公開することになります。「詳細情報の一部 (タイトルと場所のみ)」に設定しておきましょう。

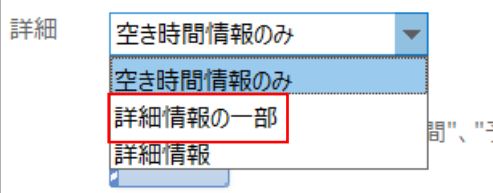

- (4) 【送信】ボタンをクリックすると相手にメッセージが送信されます。
- (5) 共有相手側の予定表に送信者の予定が追加され「タイトルと場所」が表示されるようになります。

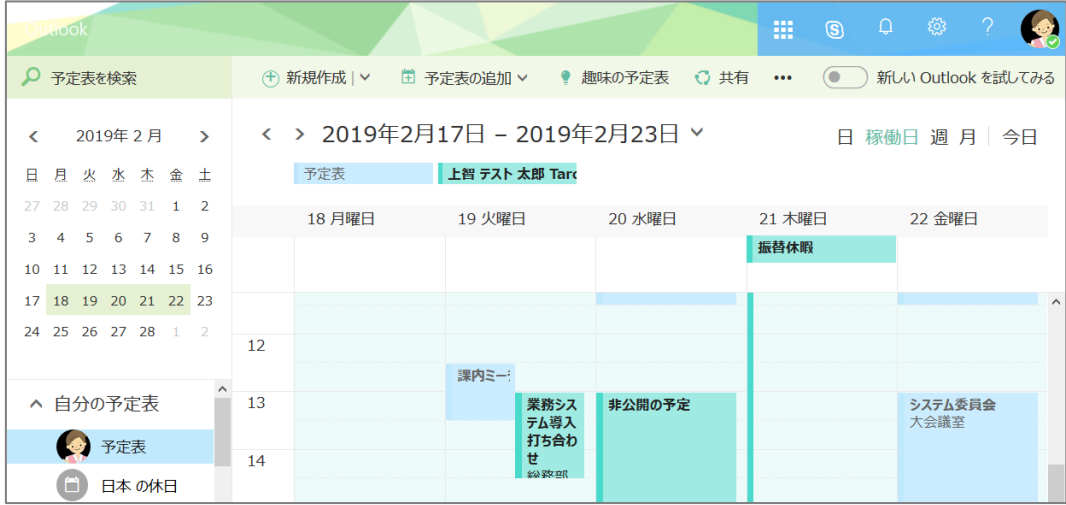

(6) 共有を解除する場合は【ホーム】タブの【予定表のアクセス権】ボタンをクリックします。

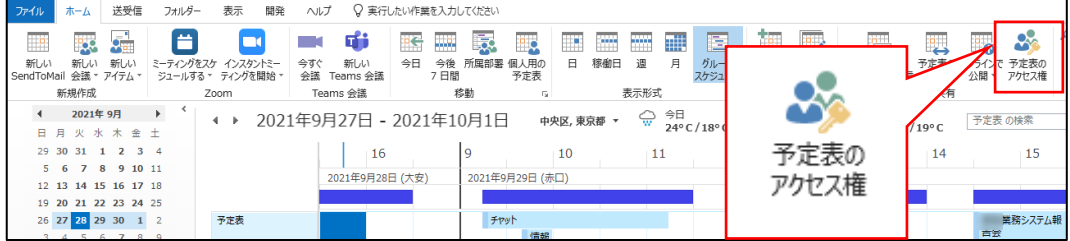

(7) 一覧から予定表の共有を削除したい人を選択し、【削除】ボタンをクリックします。 【OK】ボタンをクリックしてダイアログボックスを閉じます。(削除すると標準のアクセス権に戻ります)

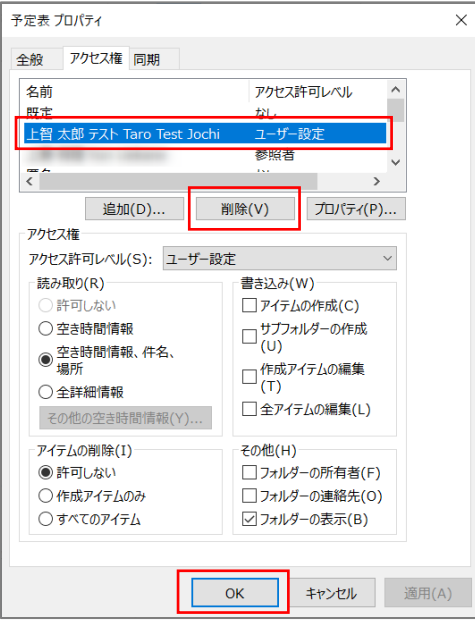

## <span id="page-32-0"></span>**6. その他の使い方**

<span id="page-32-1"></span>6-1 他メールアプリでソフィアメールを利用する

情報システム室では、ソフィアメールの利用はOutlookを推奨しています。他のメールアプリでソフィアメー ルを利用する場合は、Exchange/Microsoft365で接続してください。(接続情報は下記参照) ※POP/IMAPは利用できません。設定されていた方は、Exchangeで新しく設定し直してください。

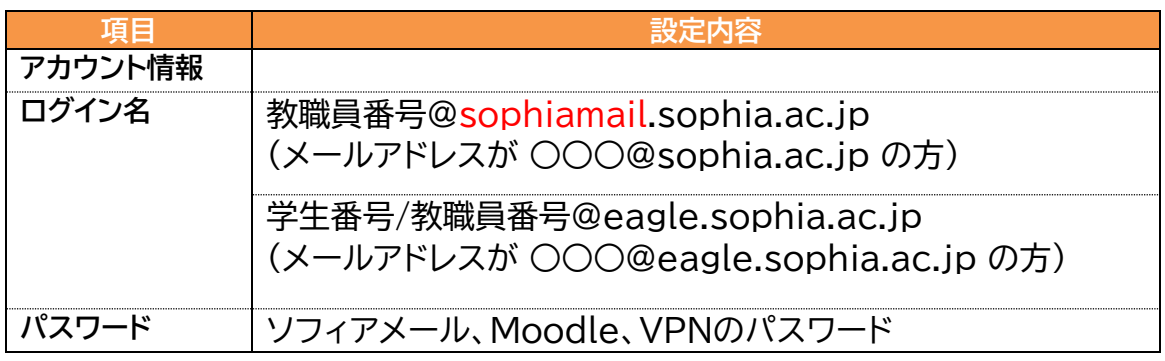

<span id="page-32-2"></span>6-2 ソフィアメールを他のメールへ転送する

情報システム室では、ソフィアメールに着信したメールを他のメールに転送することは推奨しておりません。 スマートフォンなどにソフィアメールの受信設定を行って受信するようにしてください。どうしても転送が必 要な場合には、下記の手順で行ってください。

(1) Outlook on the Webにサインインインします。 教職員、研究員、名誉教授(アドレスが~@sophia.ac.jpの方) ・ログインURL: <https://outlook.office.com/> ・ユーザー名: 教職員番号@sophiamail.sophia.ac.jp ・パスワード: Moodle、SophiaWi-Fi、VPN等と同じもの

学生、卒業生、退職教職員(アドレスが~@eagle.sophia.ac.jpの方) ・ログインURL: <https://outlook.office.com/>

- ・ユーザー名: 学生番号@eagle.sophia.ac.jp
- ・パスワード: Moodle、SophiaWi-Fi、VPN等と同じもの

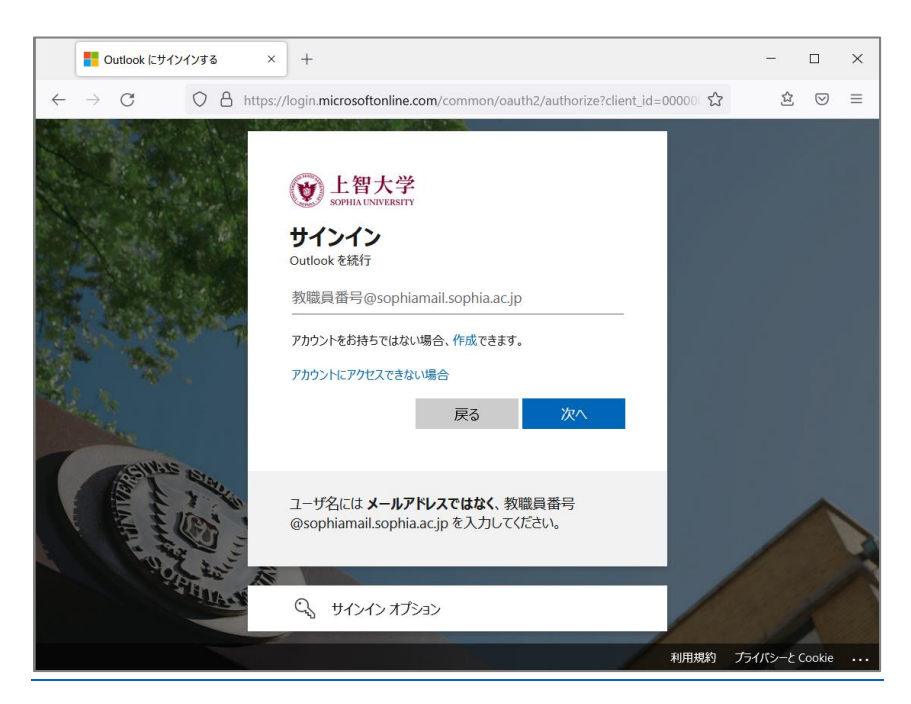

(2) 画面左上の歯車アイコン☆ をクリックし[Outlookのすべての設定を表示]を選択します。

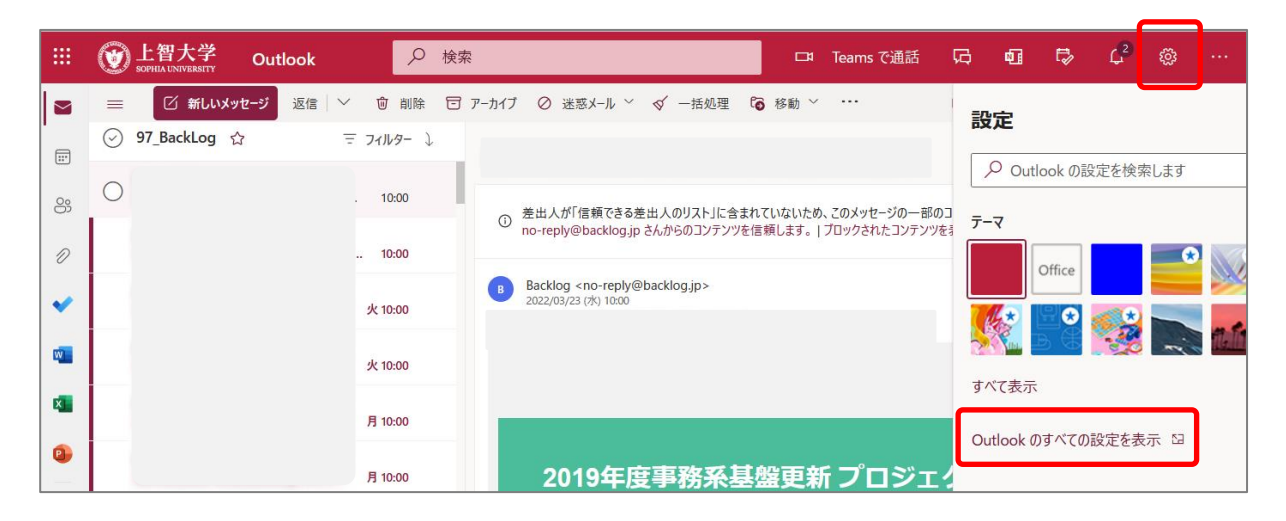

(3) 画面左のメニューから[メール]-[転送]を選択し、[転送を有効にする]にチェックを入れ、転送先を設 定します。

※**転送したメールはソフィアメールから削除されます**。

転送後もソフィアメール上にコピーを残したい場合は、[転送されたメッセージのコピーを保持する] にチェックを入れます。

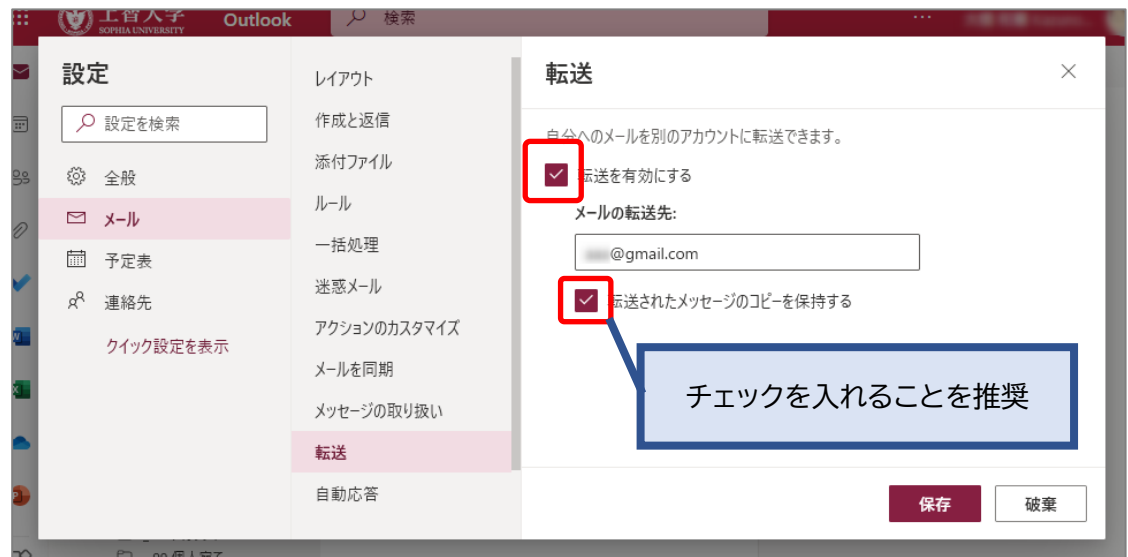

(4) 設定が終わったら[保存]をクリックし、設定を完了します。 ※転送設定が完了した後に受信したメールから転送されます。

## Outlook for Windows 利用方法

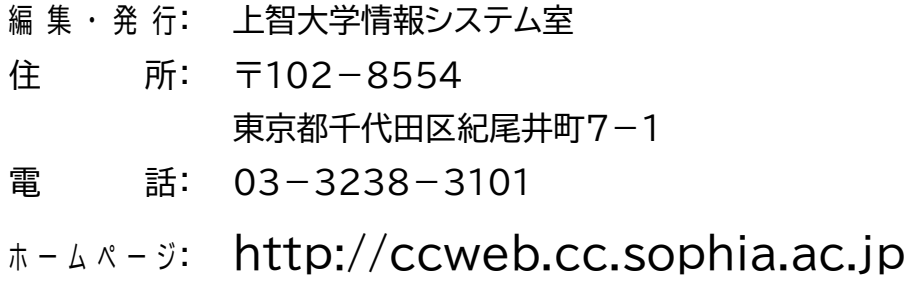

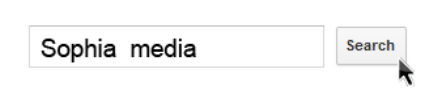